一括請求 Assist® Ver.2

操作マニュアル

# 連携編(FX シリーズ)

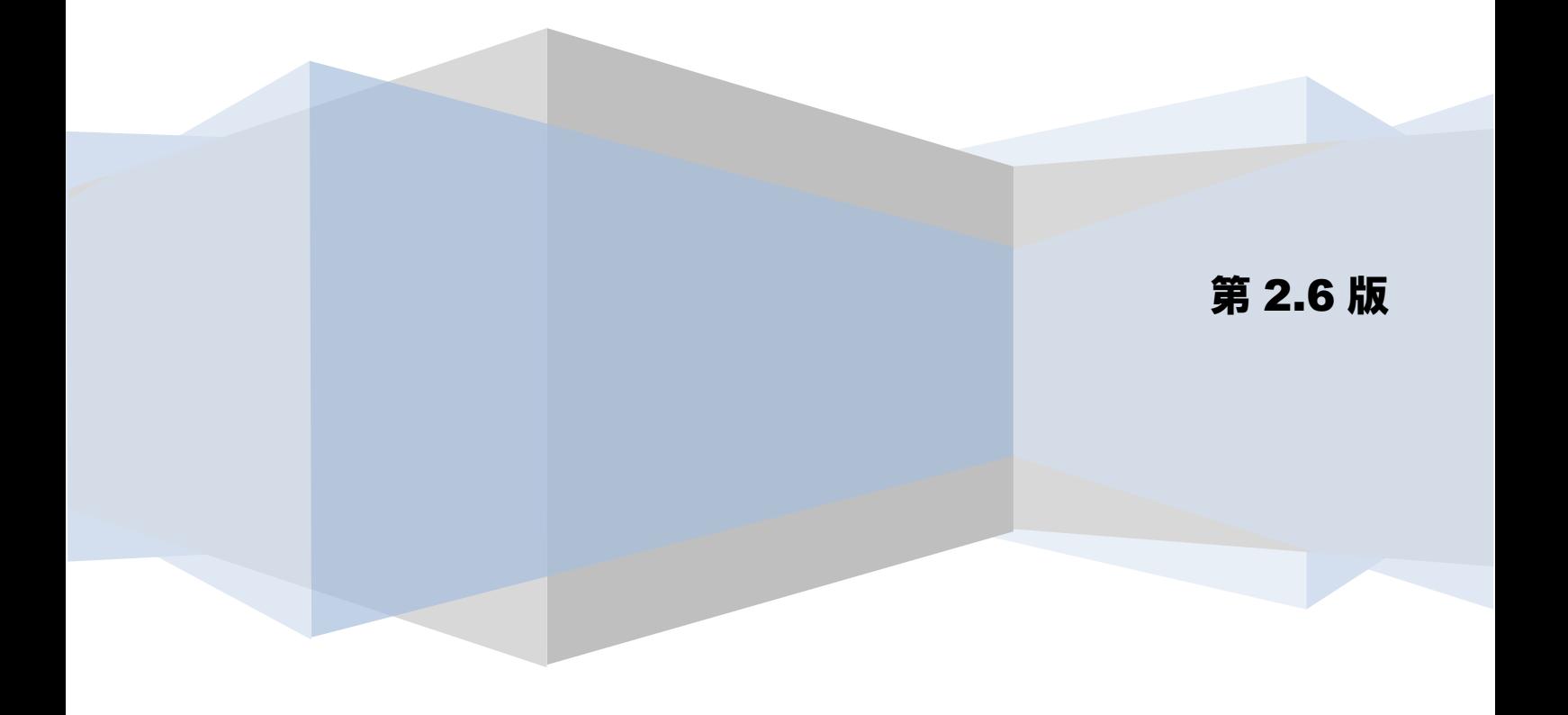

# 目次

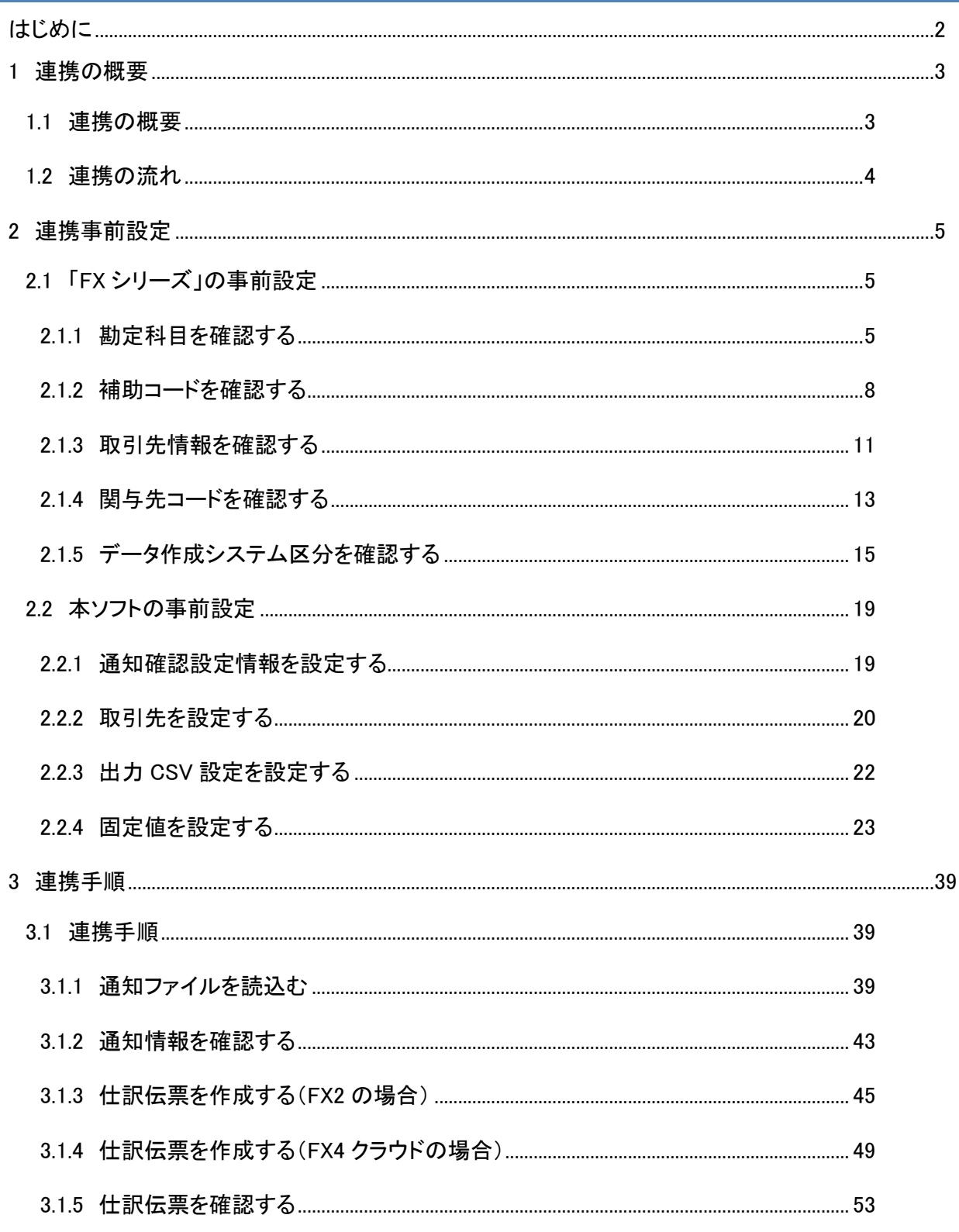

# <span id="page-2-0"></span>はじめに

本書では、本ソフトと株式会社TKCの会計ソフト「FX シリーズ」との連携について、事前設定、連携手順 を説明します。

本書に記載されていない「FX シリーズ」のその他機能の詳細については、「FX シリーズ」の操作説明をご参 照ください。

# <span id="page-3-0"></span>1 連携の概要

#### <span id="page-3-1"></span>1.1 連携の概要

本ソフトは、電子記録債権取引システムからダウンロードした通知ファイル(でんさいネット標準フォーマ ット(固定長テキスト形式)1.2 版の配信 1)を読込み、電子記録債権の債務情報を省いた債権情報ファイル (受入債権一覧)を出力することができます。出力した債権情報ファイルを「FX シリーズ」に読込むことに より、簡単に仕訳伝票を作成することができます。

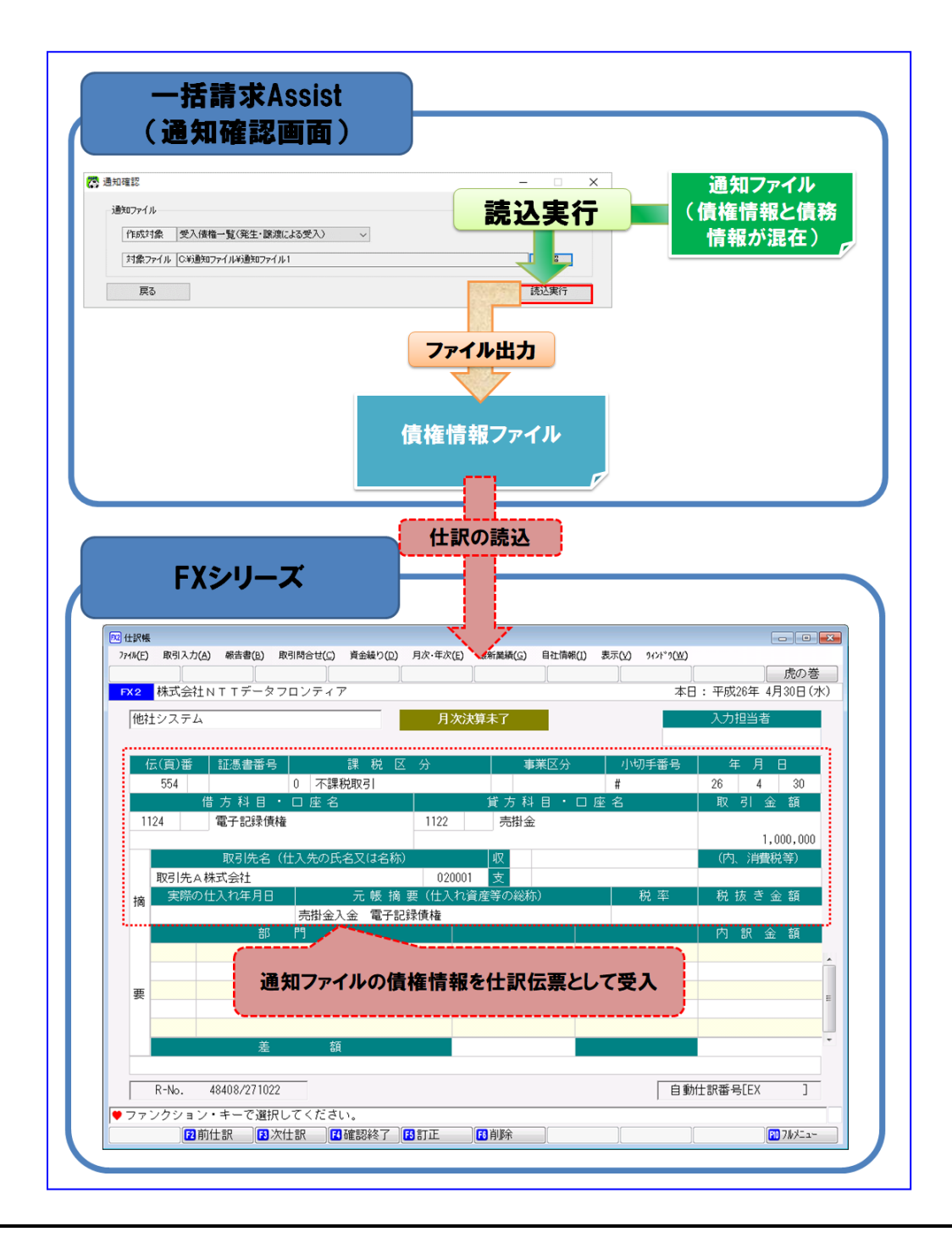

# <span id="page-4-0"></span>1.2 連携の流れ

事前設定

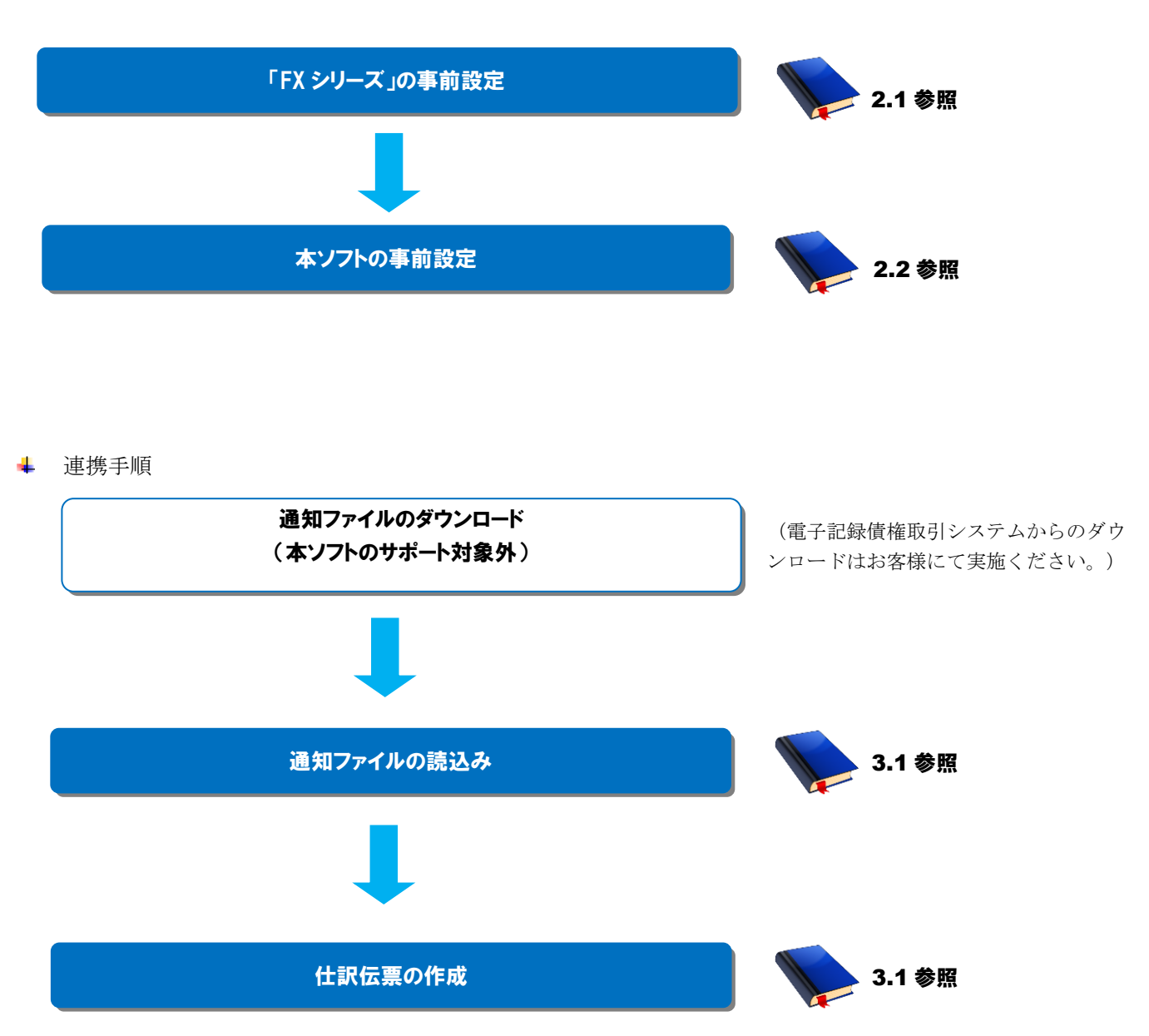

# <span id="page-5-0"></span>2 連携事前設定

#### <span id="page-5-1"></span>2.1 「FX シリーズ」の事前設定

連携を行うための「FX シリーズ」の事前設定方法を説明します。

操作手順

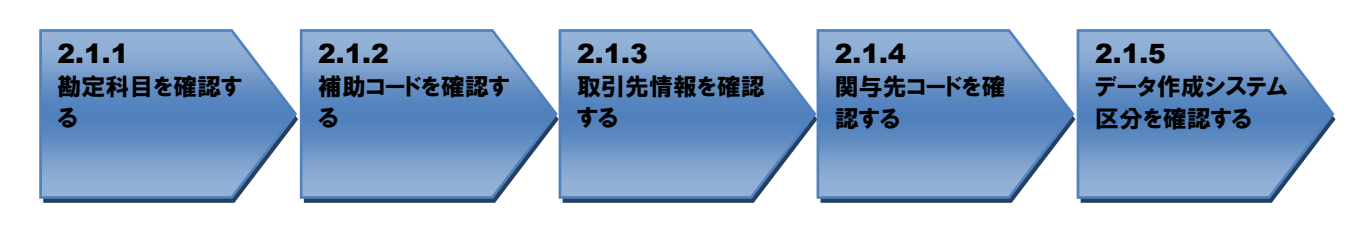

<span id="page-5-2"></span>操作方法

#### 2.1.1 勘定科目を確認する

連携で使用する勘定科目が登録されているか確認します。

お使いの会計ソフトが「FX2」の場合、[自社情報]>[勘定科目情報]を押下します。 お使いの会計ソフトが「FX4 クラウド」の場合、[会社情報]>[勘定科目情報]を押下します。

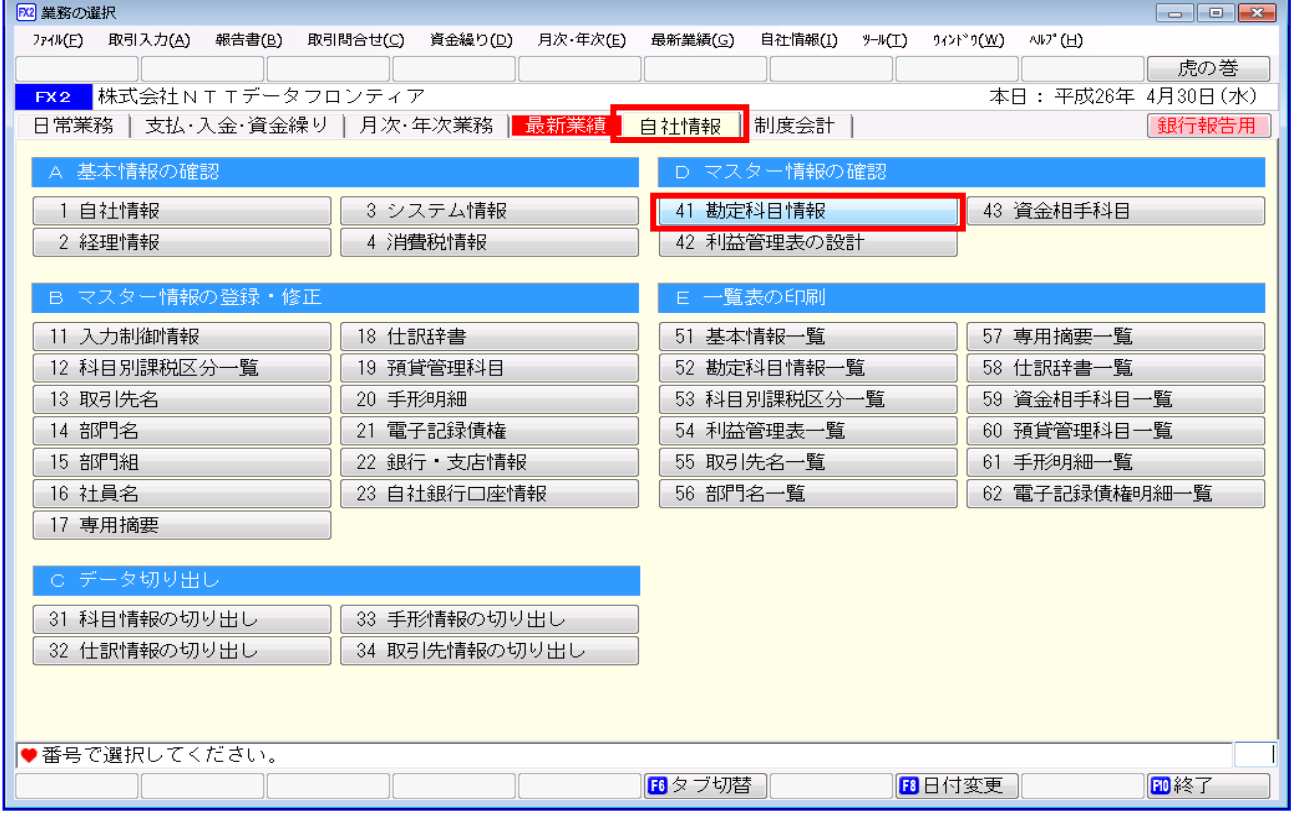

# 勘定科目「電子記録債権」のコードを確認します。

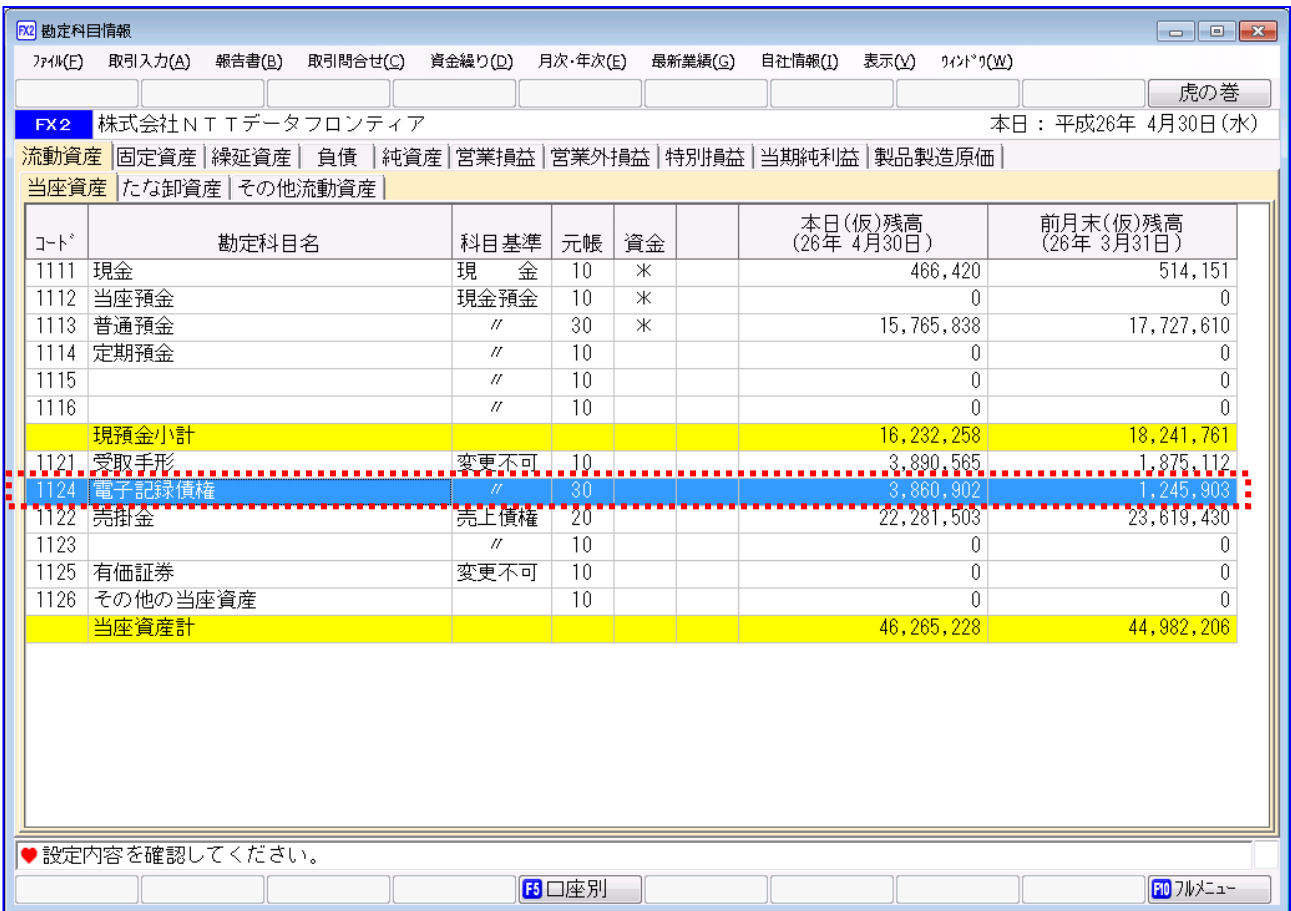

「コード」は、「2.2.4 固定値を設定する」にて、本ソフト用の事前設定として使用する さんため、値をお控えください。

勘定科目「売掛金」のコードを確認します。

 $\blacksquare$ 

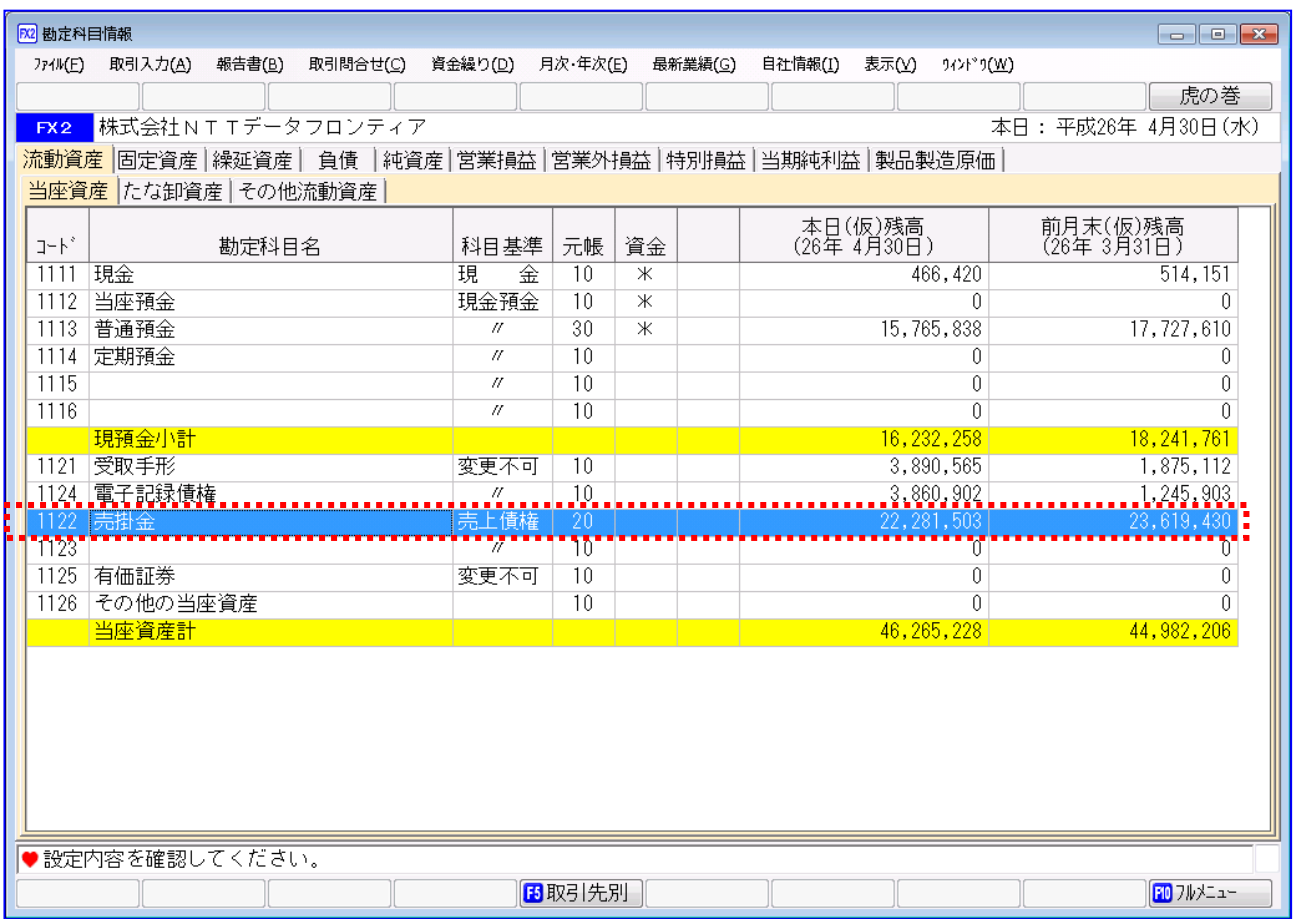

「コード」は、「2.2.4 固定値を設定する」にて、本ソフト用の事前設定として使用する ため、値をお控えください。

本マニュアルは、下記の仕訳を想定しています。 (借)電子記録債権/(貸)売掛金 下記の仕訳など、別の勘定科目を使用する場合は、該当の勘定科目が存在することを  $\blacksquare$ ご確認ください。 (借)電子記録債権/(貸)売上高

#### <span id="page-8-0"></span>2.1.2 補助コードを確認する

勘定科目「電子記録債権」を口座別管理している場合、補助コードを確認します。

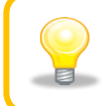

勘定科目「電子記録債権」を口座別管理していない場合(補助コードを利用していない 場合)、本項の作業は不要です。

お使いの会計ソフトが「FX2」の場合、[自社情報]>[勘定科目情報]を押下します。 お使いの会計ソフトが「FX4 クラウド」の場合、[会社情報]>[勘定科目情報]を押下します。

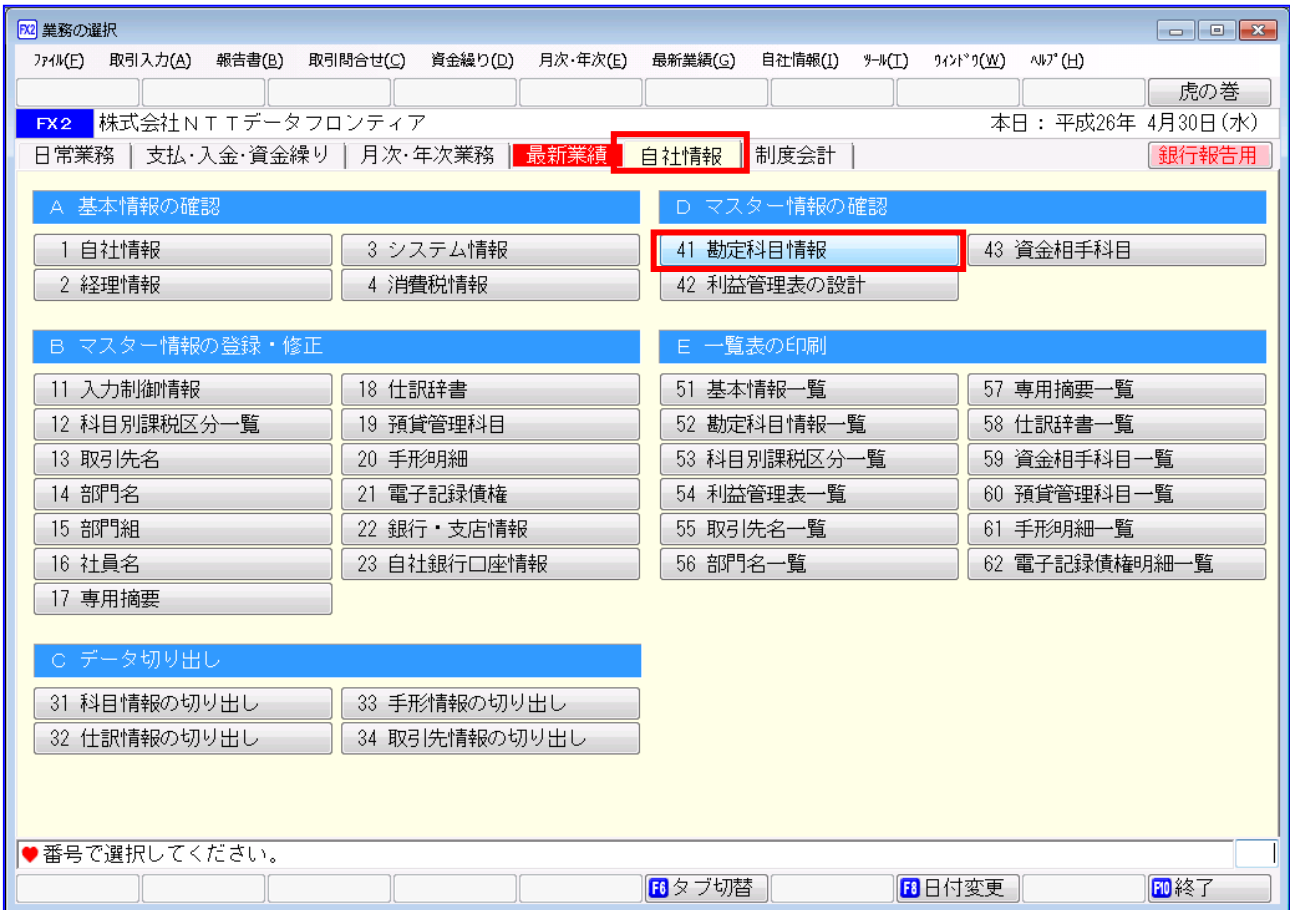

# 勘定科目「電子記録債権」を選択し、[口座別]を押下します。

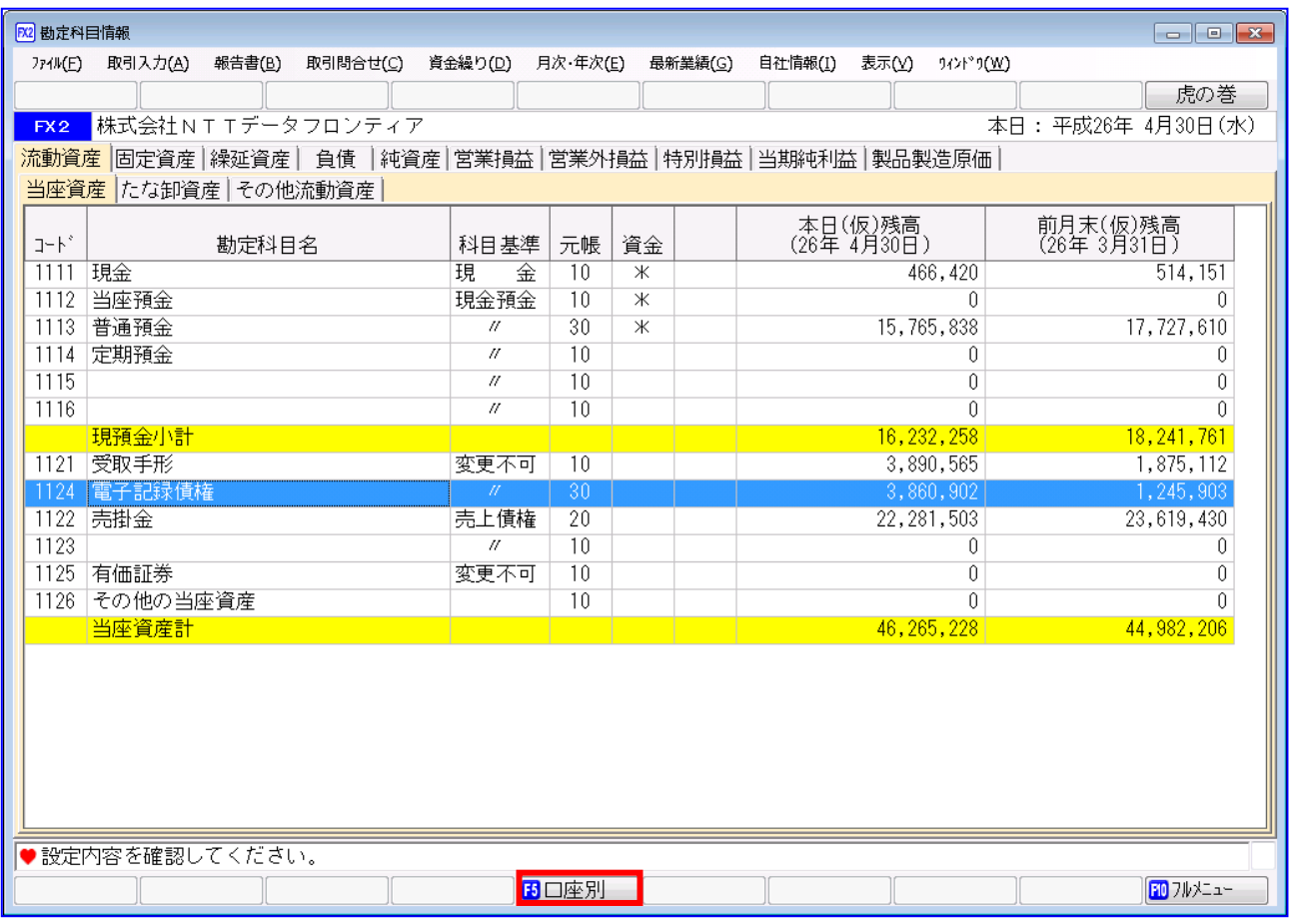

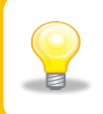

[口座別]が非表示の場合、もしくは別ボタンが表示されている場合、勘定科目「電子記録 債権」は口座別管理を行っていないため、本項の作業は不要です。

補助コードを確認します。

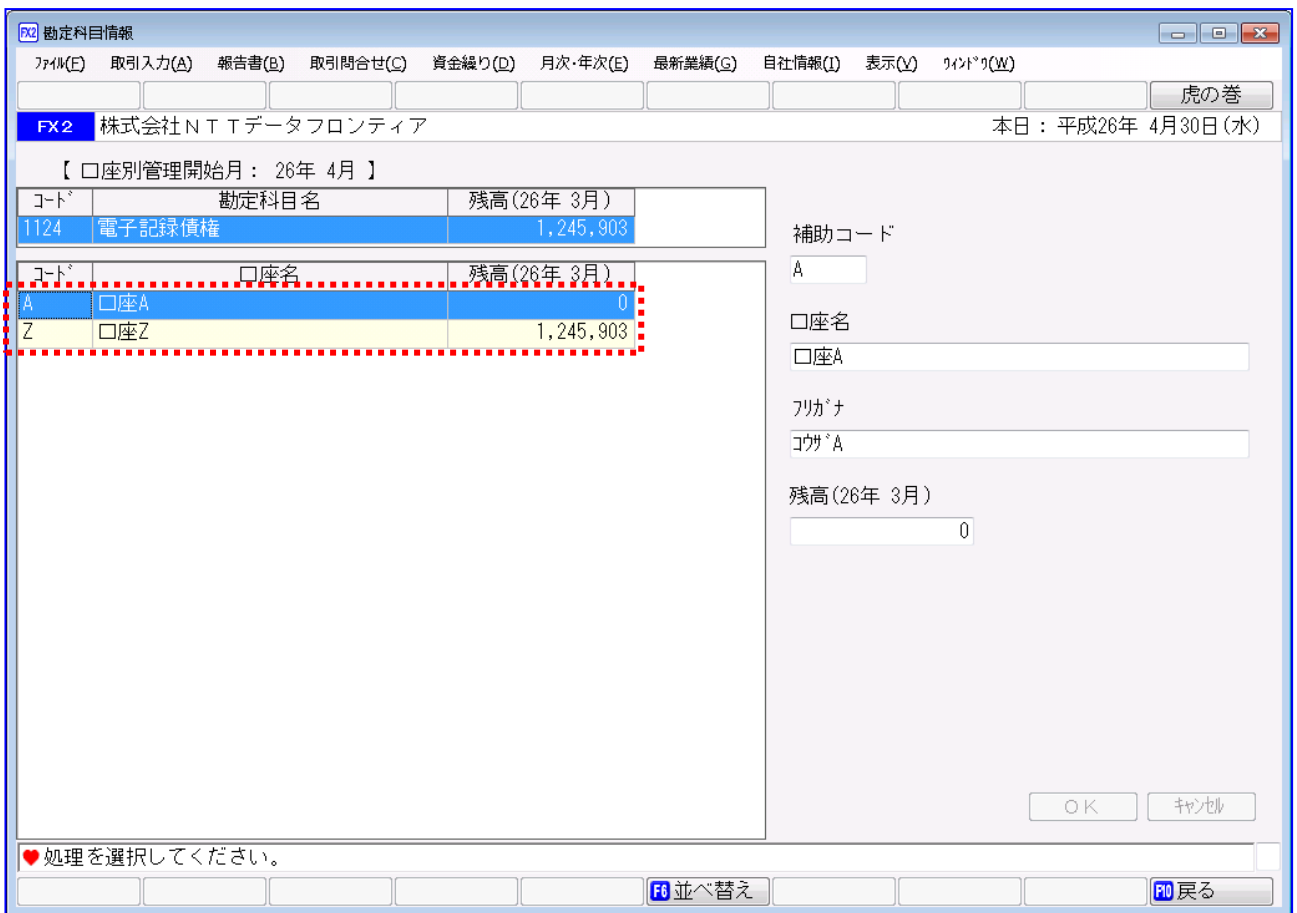

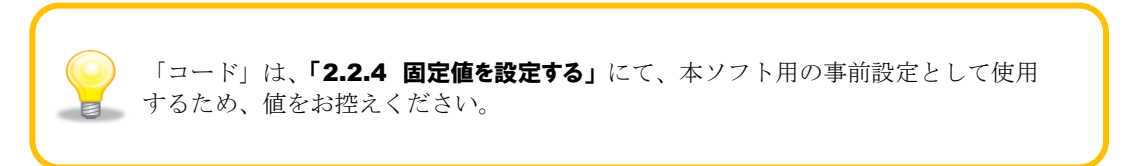

# <span id="page-11-0"></span>2.1.3 取引先情報を確認する

連携で使用する取引先情報が登録されているか確認します。

お使いの会計ソフトが「FX2」の場合、[自社情報]>[取引先名]を押下します。 お使いの会計ソフトが「FX4 クラウド」の場合、[会社情報]>[取引先名]を押下します。

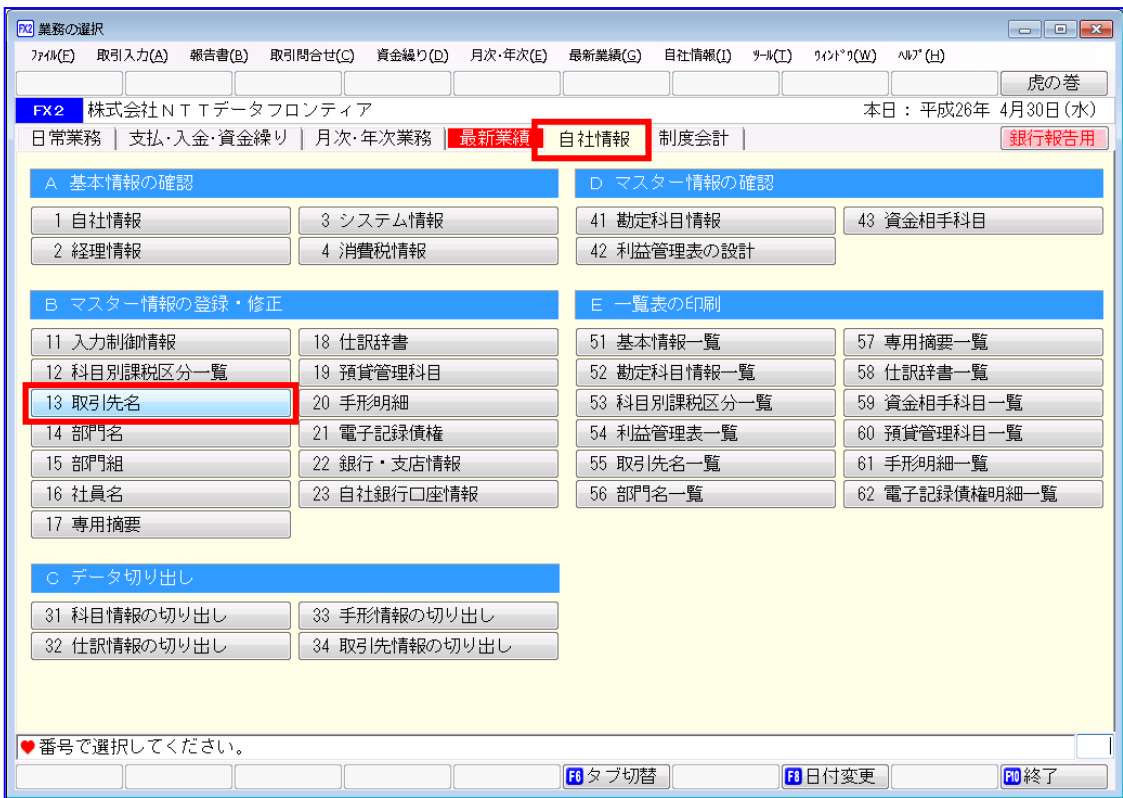

取引先に対応するレコードが存在することを確認します。 存在しない場合は、任意のコードで新規作成します。 (新規作成方法については「FX シリーズ」の操作説明をご参照ください。)

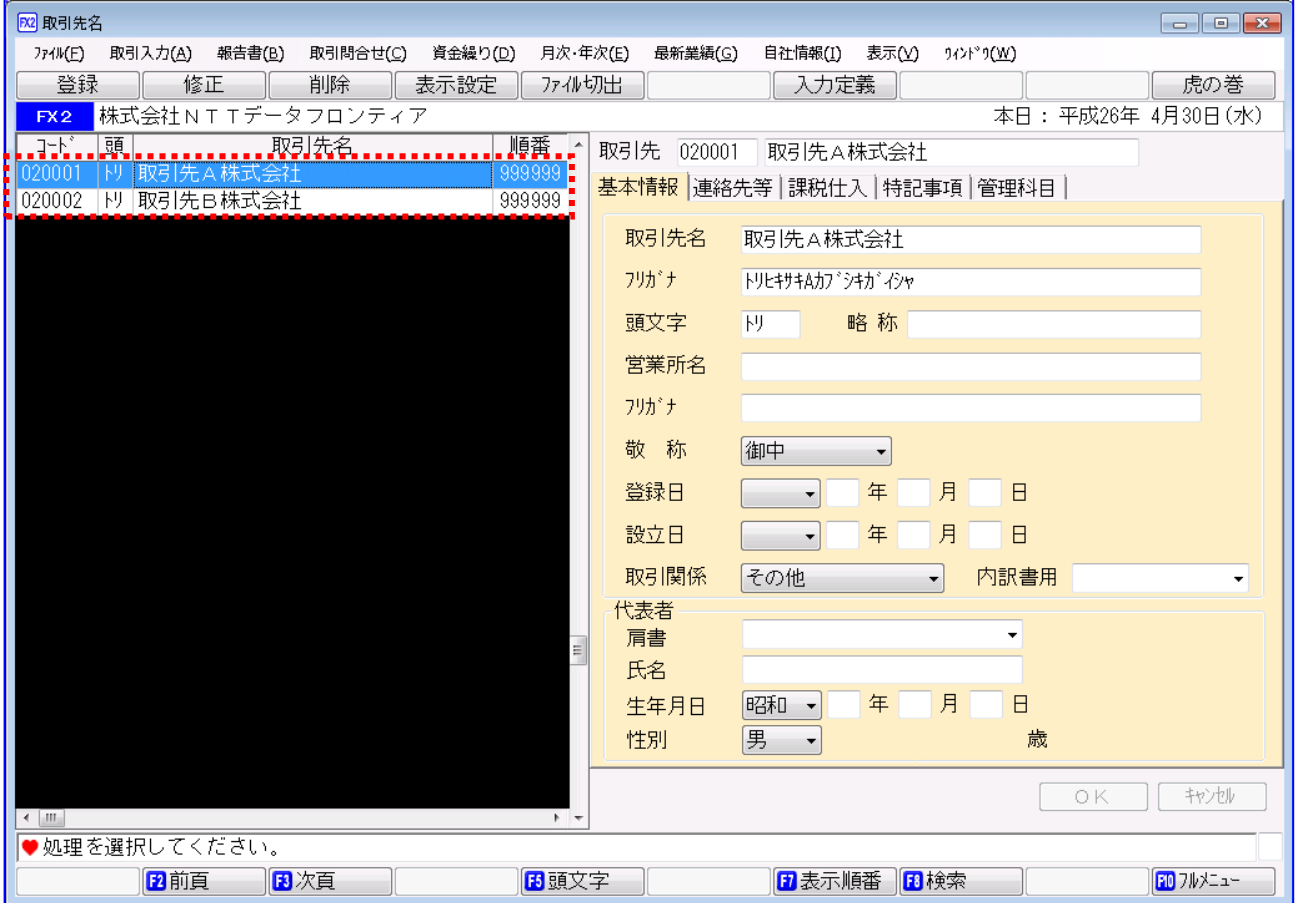

電子記録債権を受け入れる対象の取引先をすべて登録しておく必要があります。 取引先が増減した場合は、都度修正ください。  $\blacksquare$ 

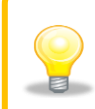

登録した「コード」は、「2.2.2 取引先を設定する」にて、本ソフト用の事前設定として す<br>それ使用するため、コードの頭ゼロを除いた値をお控えください。

# <span id="page-13-0"></span>2.1.4 関与先コードを確認する

連携で使用する関与先コードを確認します。

お使いの会計ソフトが「FX2」の場合、[自社情報]>[自社情報]を押下します。 お使いの会計ソフトが「FX4 クラウド」の場合、[会社情報]>[自社情報]を押下します。

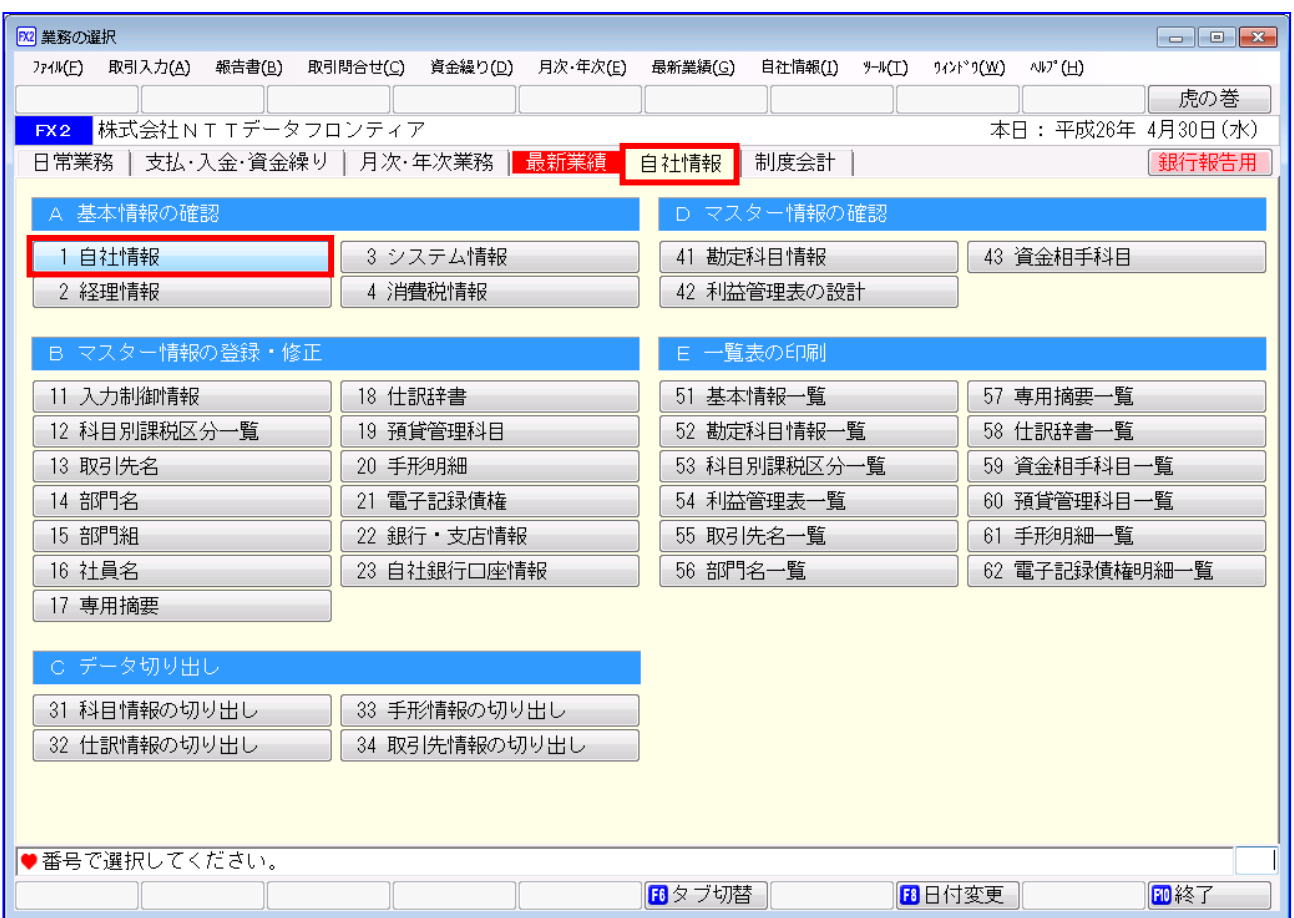

分類コード・合併コードの 3 桁の数字(関与先コード)を確認します。

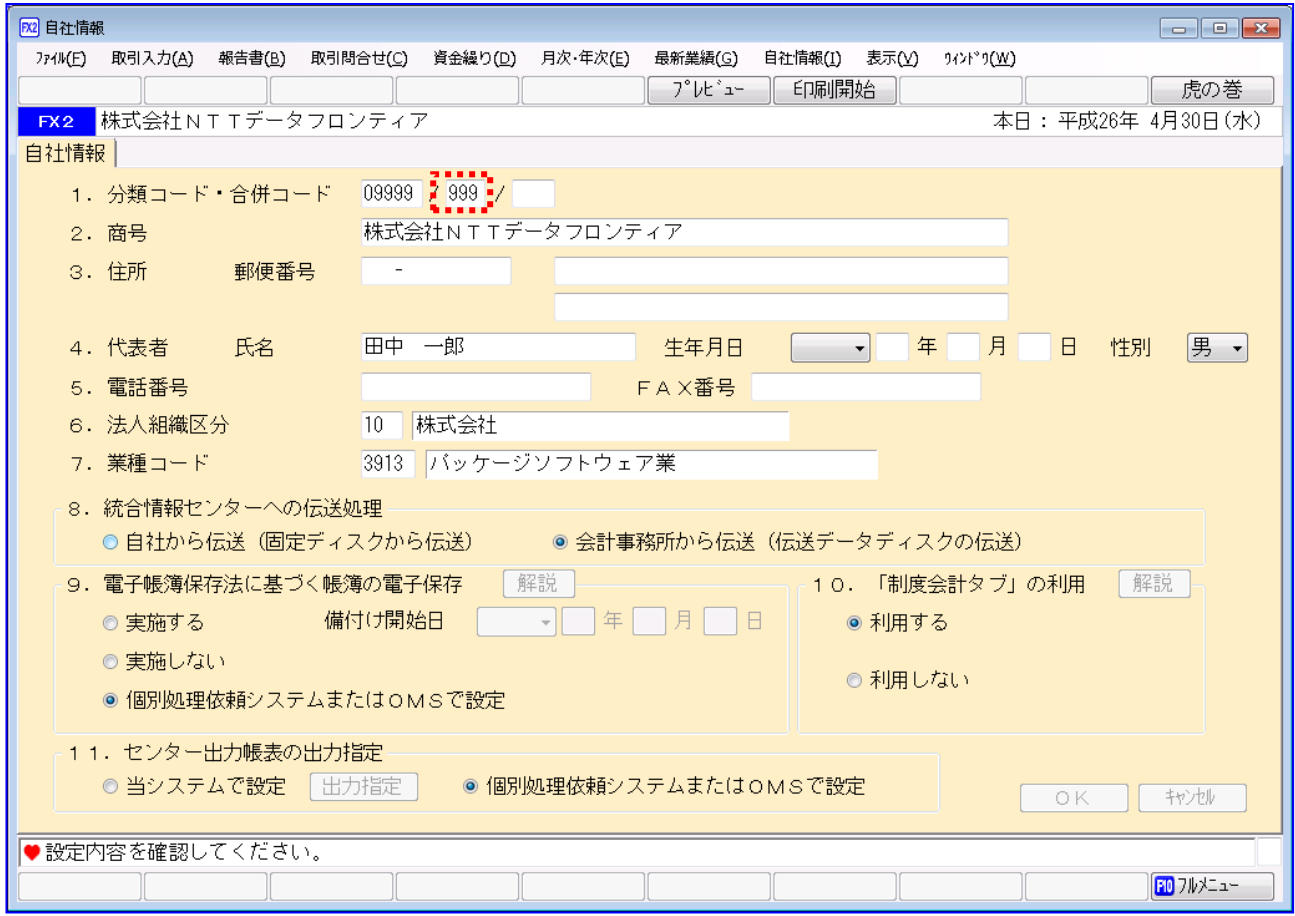

3桁の数字(関与先コード)は、「2.2.4 固定値を設定する」にて、本ソフト用の事前 設定として使用するため、コードの頭ゼロを除いた値をお控えください。 $\blacksquare$ 

# <span id="page-15-0"></span>2.1.5 データ作成システム区分を確認する

お使いの会計ソフトが「FX4 クラウド」の場合、連携で使用するデータ作成システム区分を確認します。

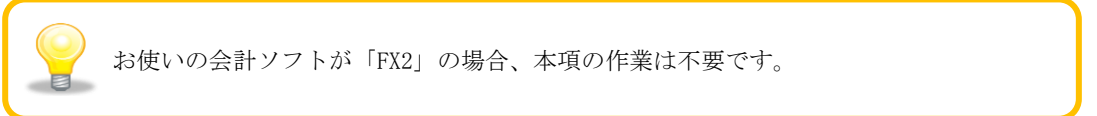

[仕訳連携]>[業務システムの登録]を押下します。

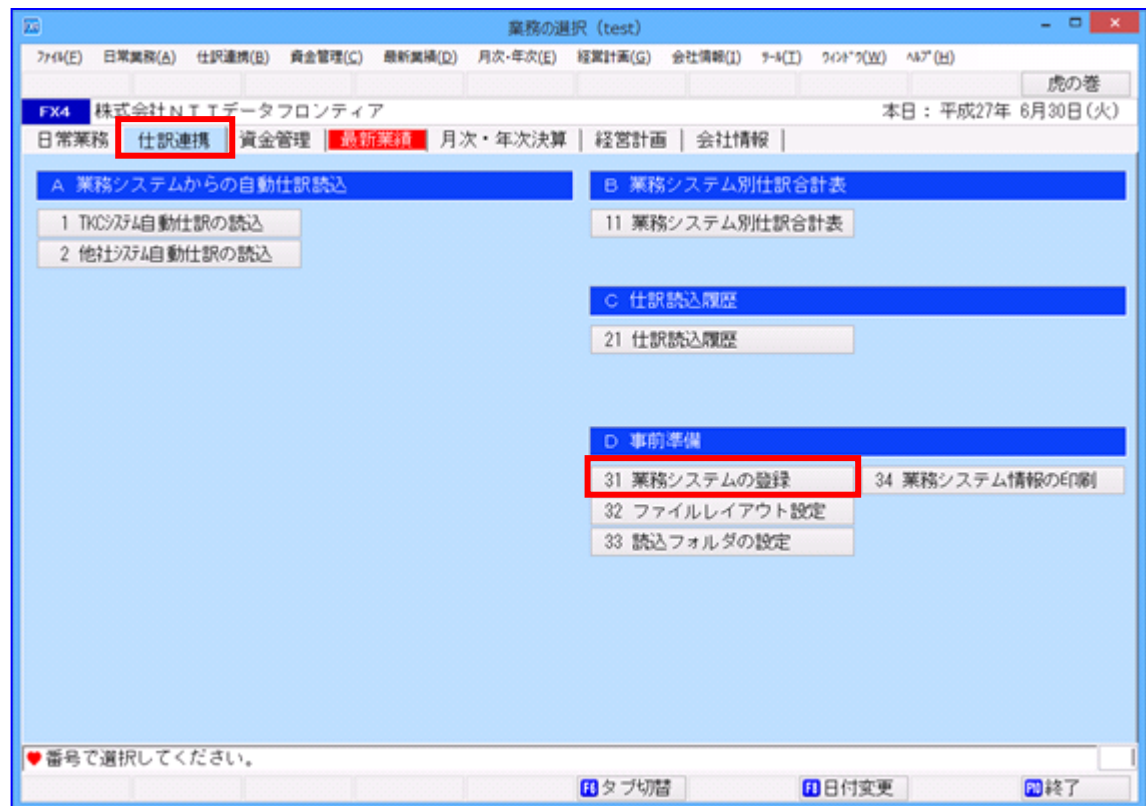

本ソフトに対応するレコードが存在することを確認します。 存在しない場合は、101~998 の中で他と重複しないコードで新規作成します。

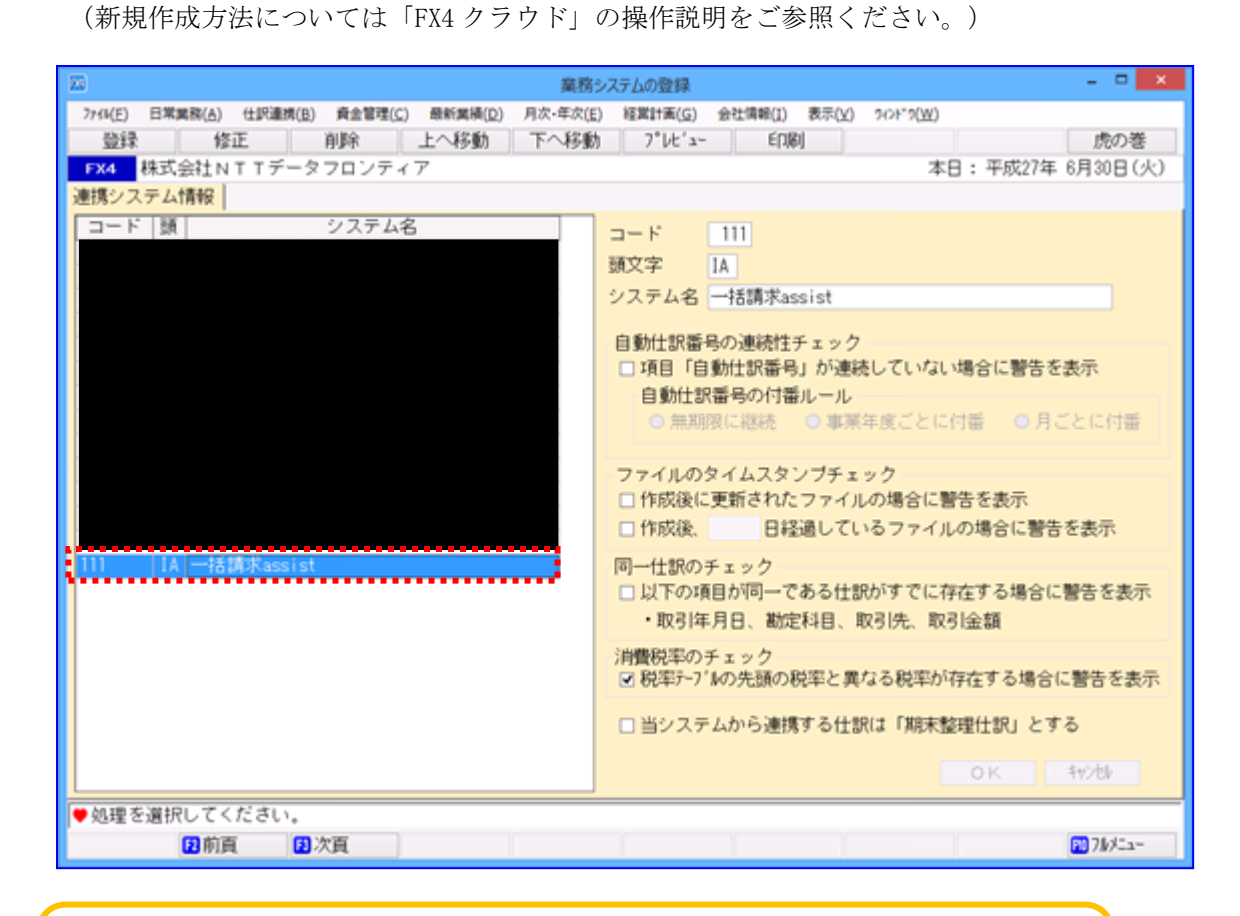

<u> - a - </u>

3桁の数字(データ作成システム区分)は、「2.2.4 固定値を設定する」にて、 本ソフト用の事前設定として使用するため、値をお控えください。

データ作成システム区分に対応する読込フォルダが設定されていることを確認します。 [仕訳連携]>[読込フォルダの設定]を押下します。

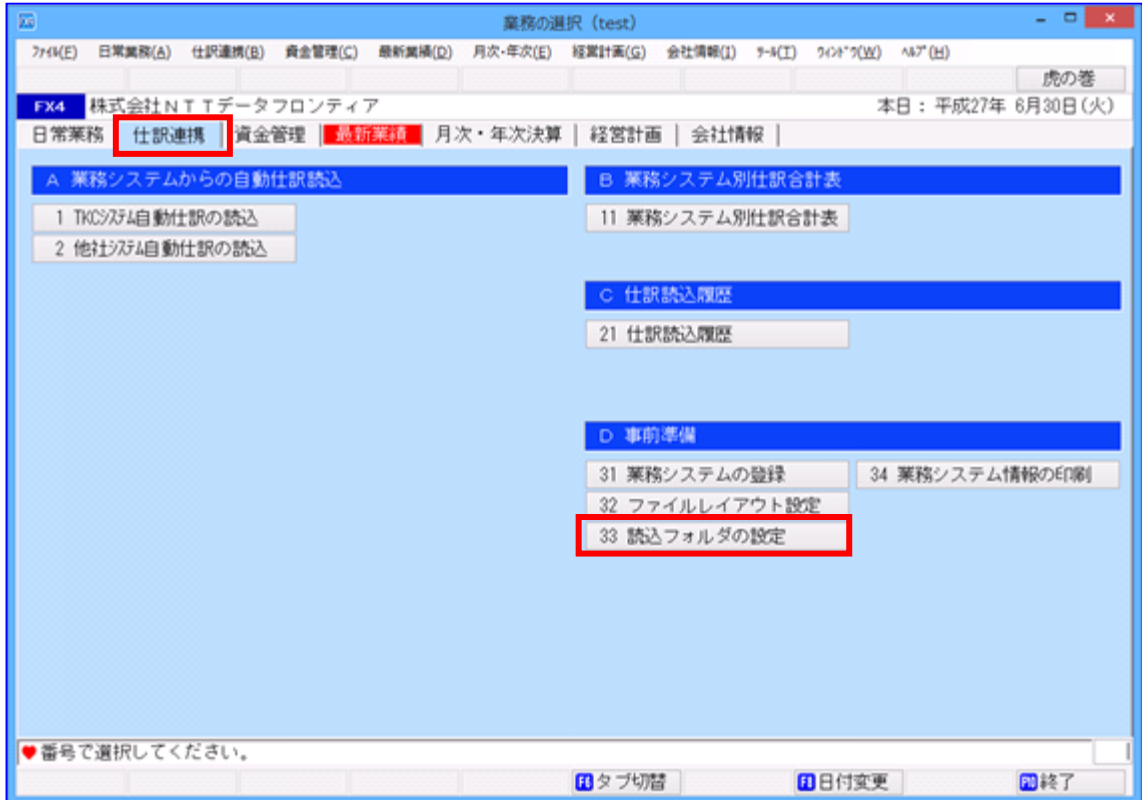

本ソフトに対応するレコードが存在することを確認します。 存在しない場合は、[登録]を押下します。

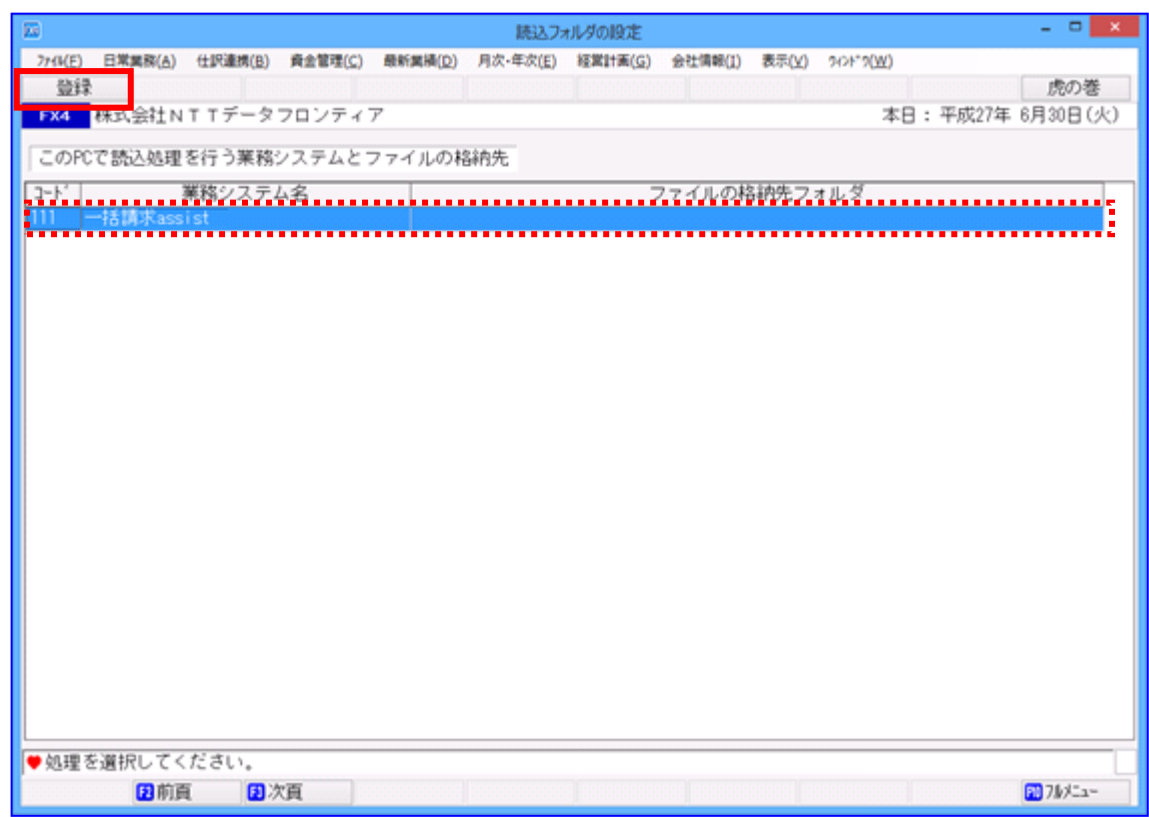

「業務システム」にデータ作成システム区分と本ソフト名を入力します。 「仕訳ファイルの格納先フォルダ」は[参照]を押下し、任意のフォルダを選択します。 上記設定が完了後、[OK]を押下します。

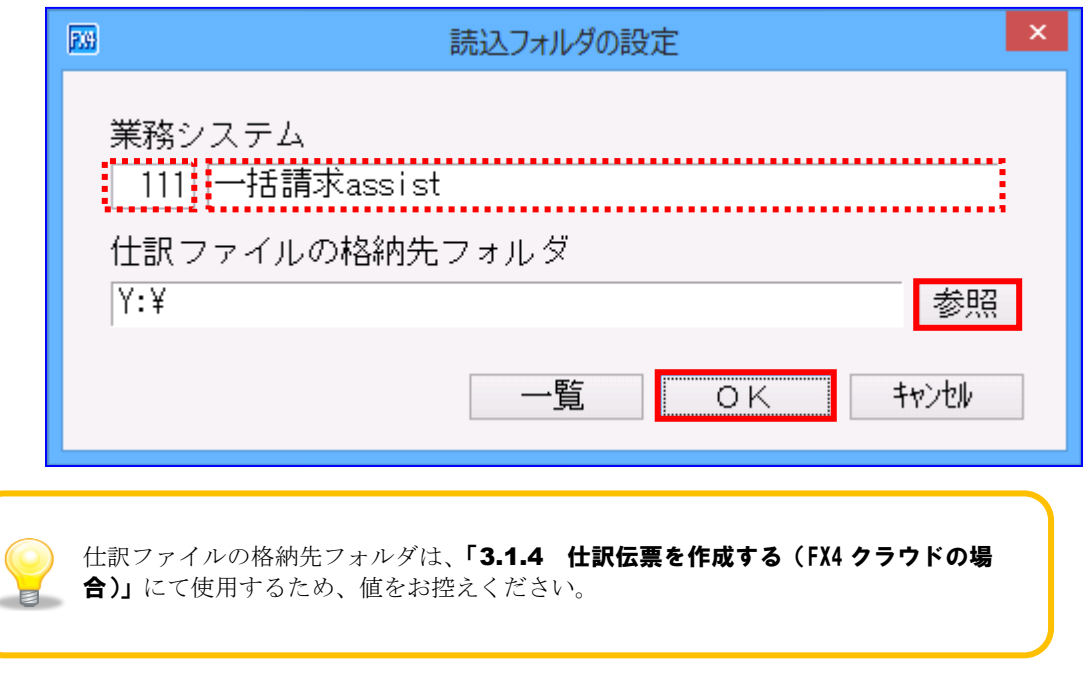

# <span id="page-19-0"></span>2.2 本ソフトの事前設定

連携を行うための本ソフトの事前設定方法を説明します。

#### 操作手順

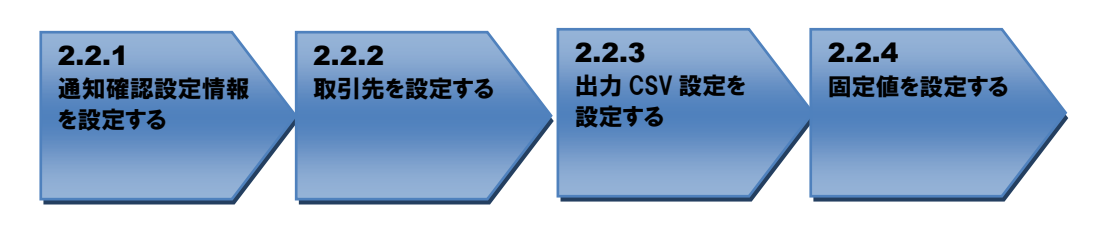

操作方法

#### <span id="page-19-1"></span>2.2.1 通知確認設定情報を設定する

本ソフトのシステム設定画面を開き、通知確認設定情報の予約通知を「出力しない」に設定し、[保存] を押下します。

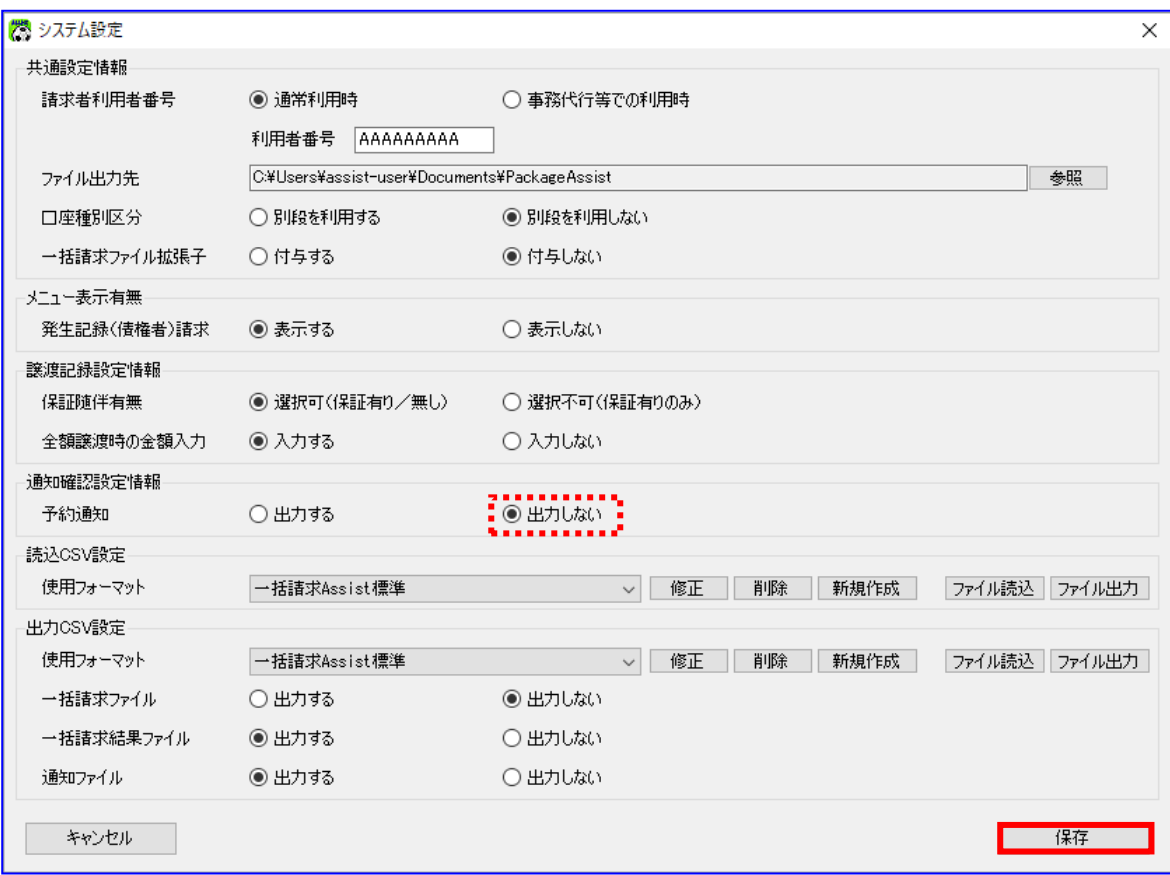

# <span id="page-20-0"></span>2.2.2 取引先を設定する

→ 本ソフトの取引先管理画面を開き、「2.1.3 取引先情報を確認する」で登録した取引先情報が登録 されていることを確認します。登録されていない場合は新規に登録します。

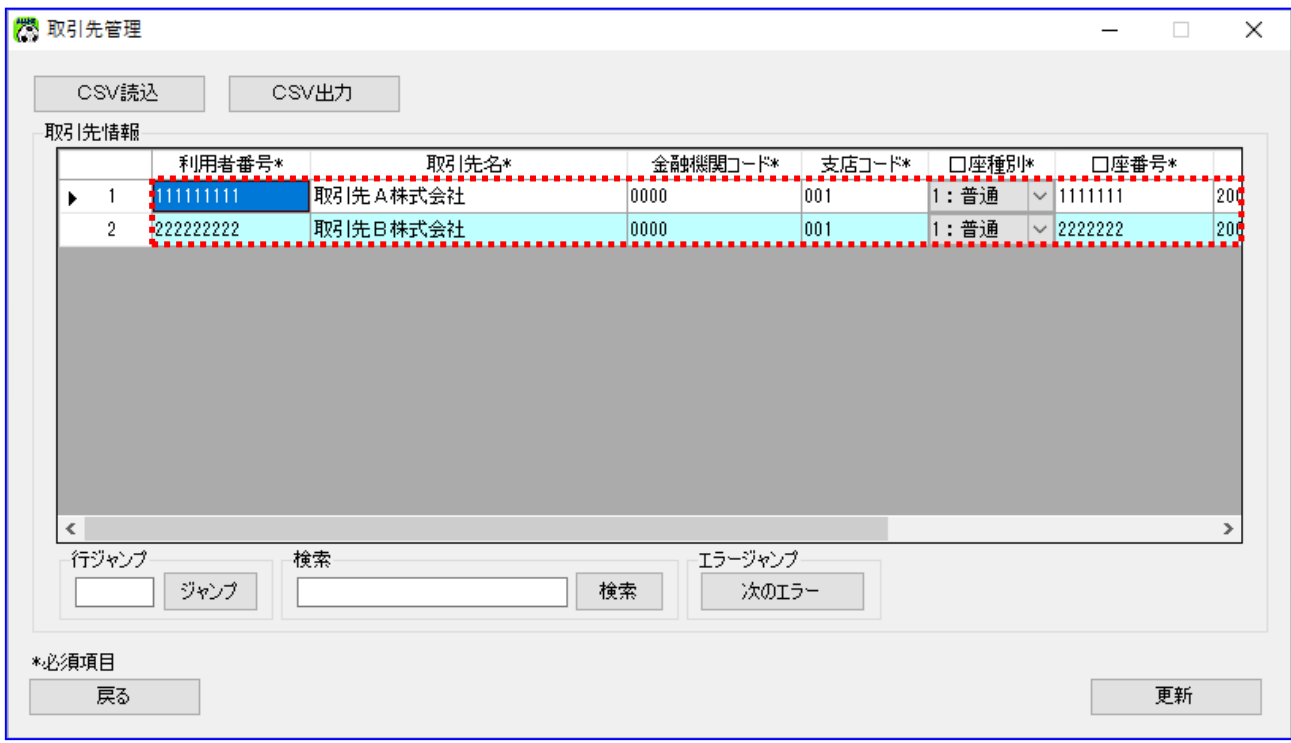

取引先 ID に取引先情報のコードを登録します。

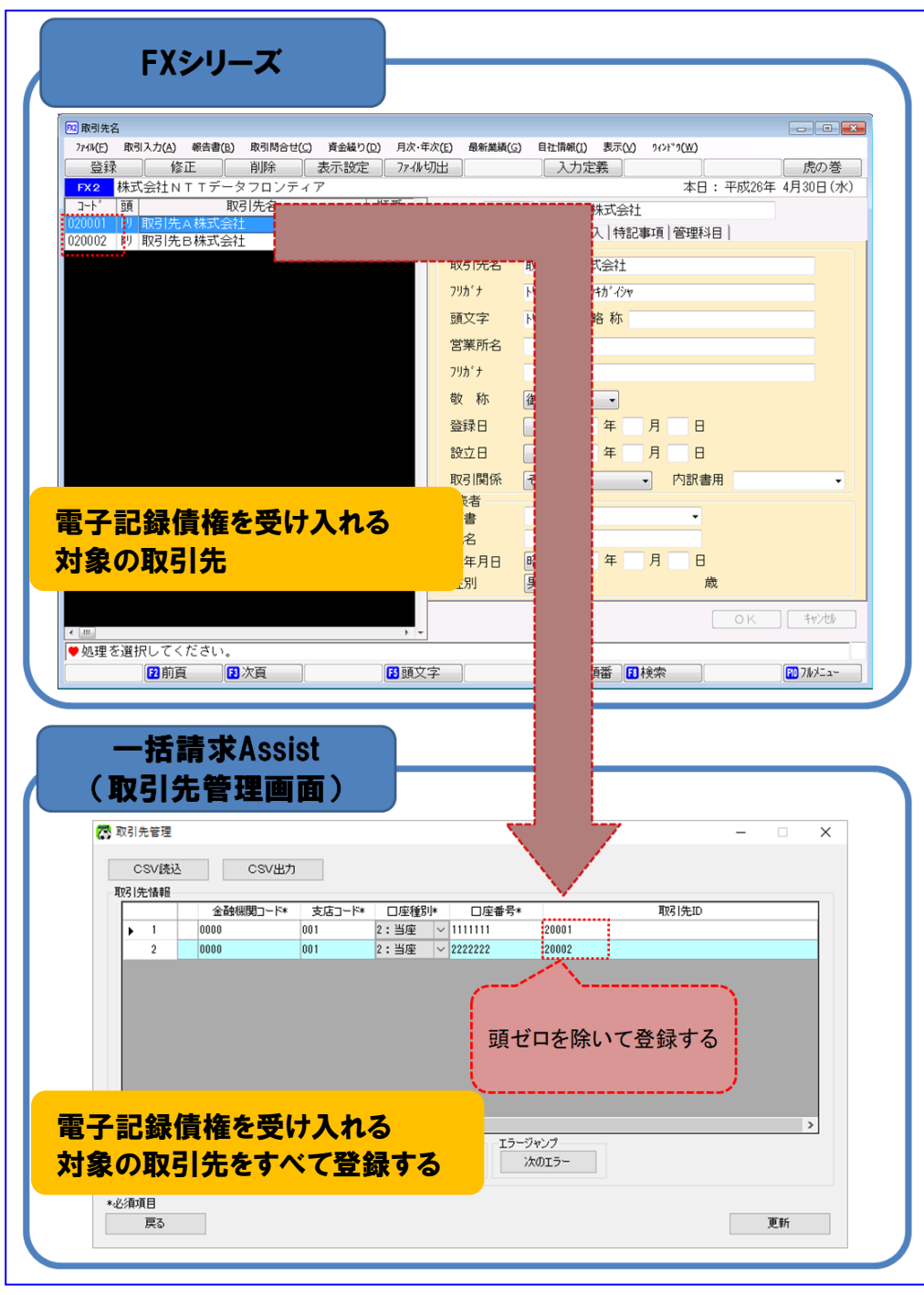

・取引先 ID は、半角英数字で登録してください。 ・コードの頭ゼロを除いた値で登録してください。

 $\blacksquare$ 

# <span id="page-22-0"></span>2.2.3 出力 CSV 設定を設定する

本ソフトのシステム設定画面を開き、出力 CSV 設定の使用フォーマットに「連携用\_FX シリーズ(TKC)」 を選択し、[保存]を押下します。

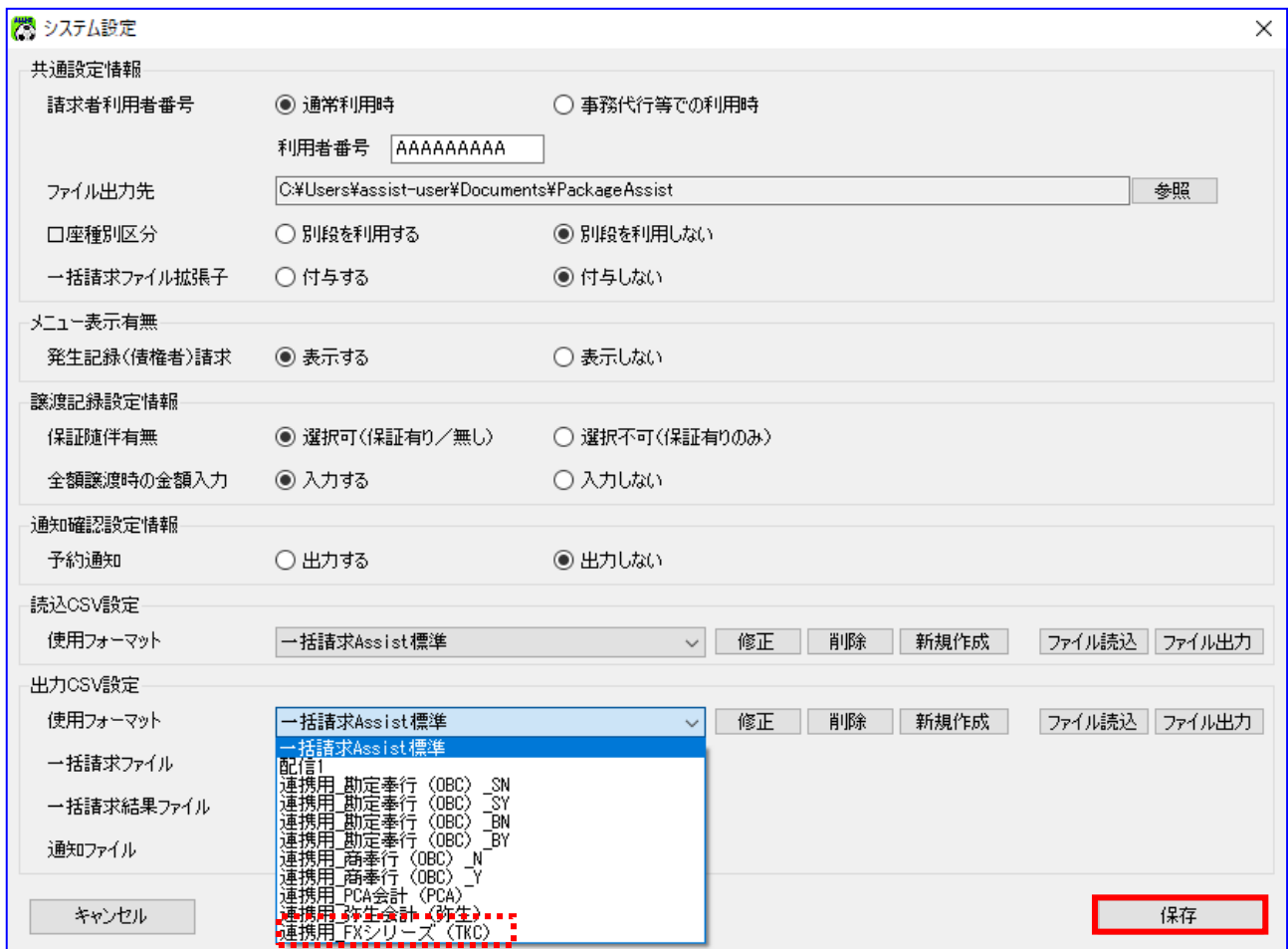

#### <span id="page-23-0"></span>2.2.4 固定値を設定する

出力 CSV フォーマット詳細設定画面を開き、「FX シリーズ」に登録されている関与先コード、 データ作成システム区分、借方科目コード、借方補助コード、貸方科目コード、元帳摘要を設定します。

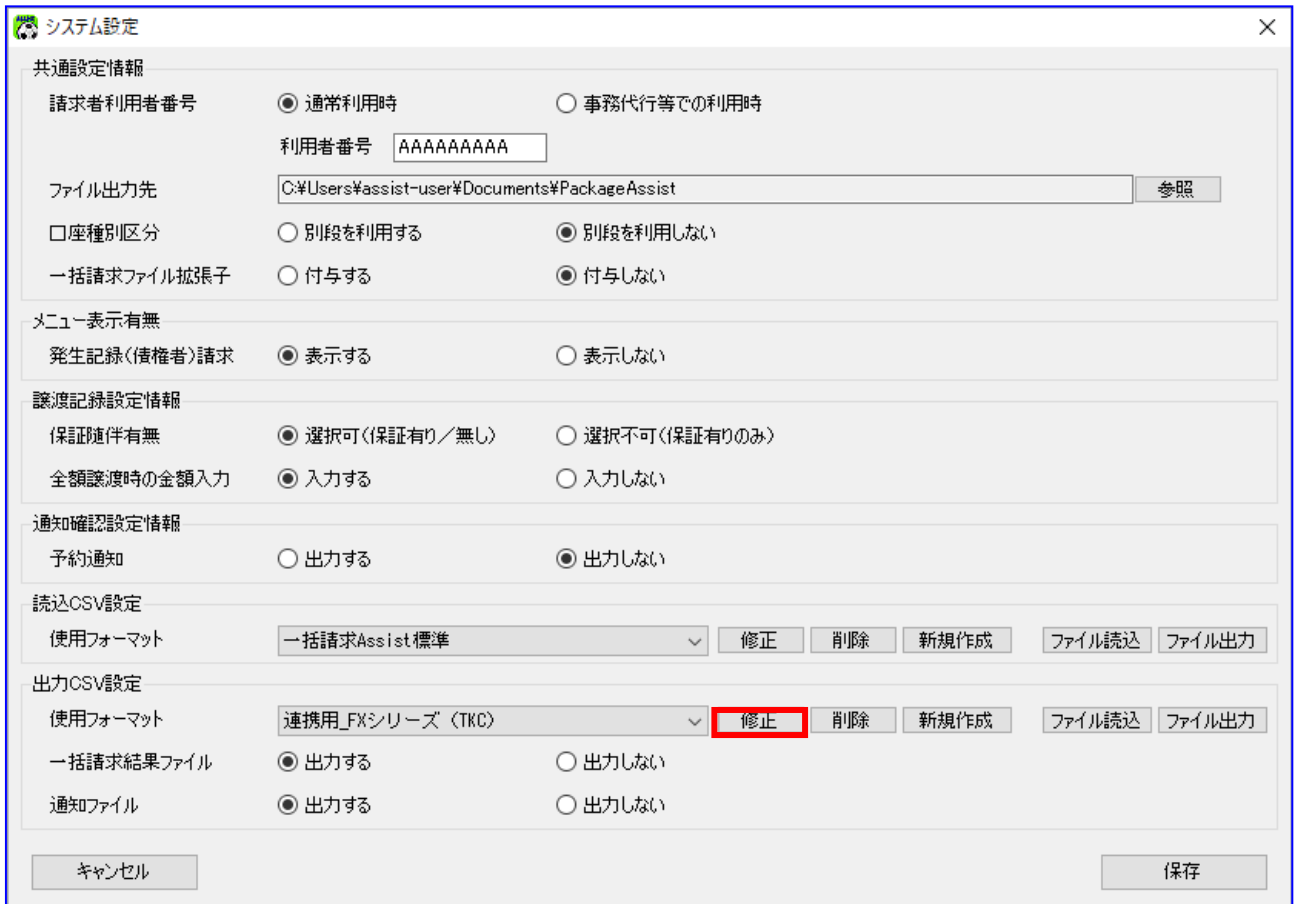

本ソフトのシステム設定画面を開き、出力 CSV 設定の[修正]を押下します。

出力 CSV フォーマットの通知の[設定]を押下します。

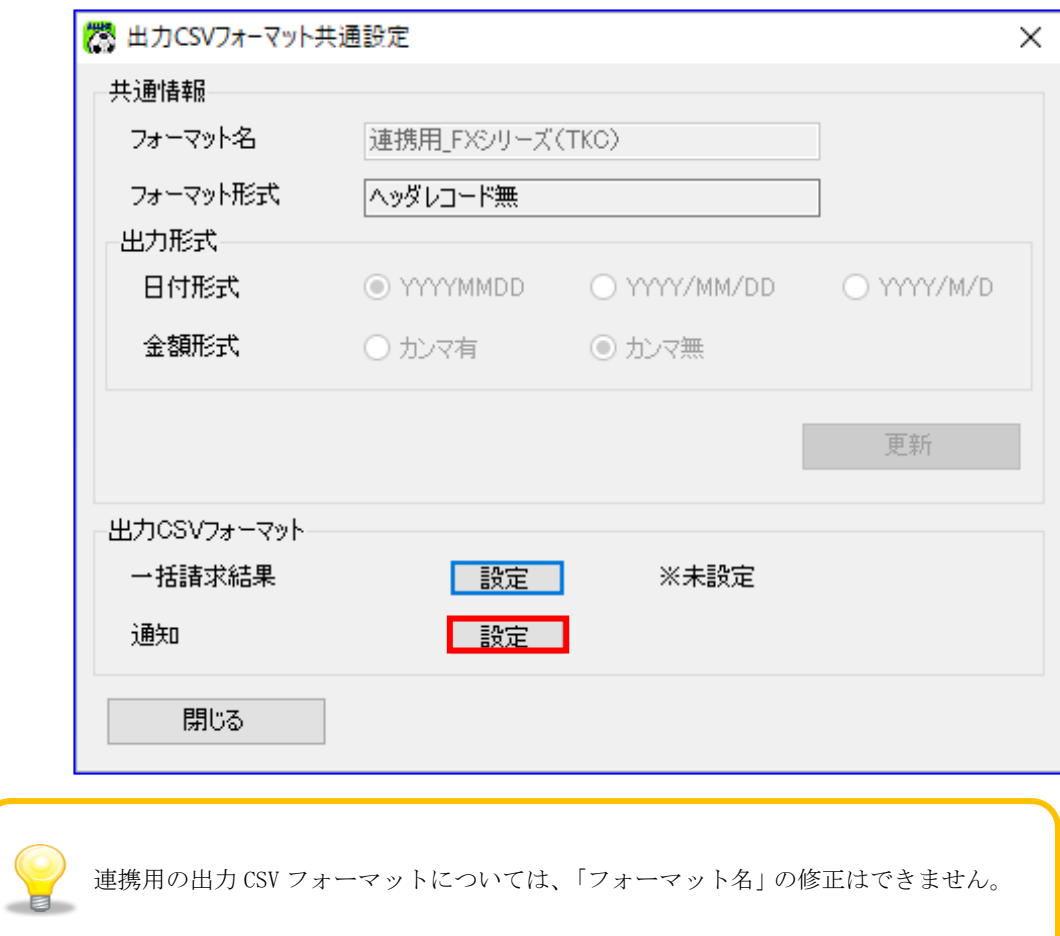

出力 CSV フォーマット詳細設定画面の固定値を設定し、[保存]を押下します。 固定値については次ページ以降の通り設定します。

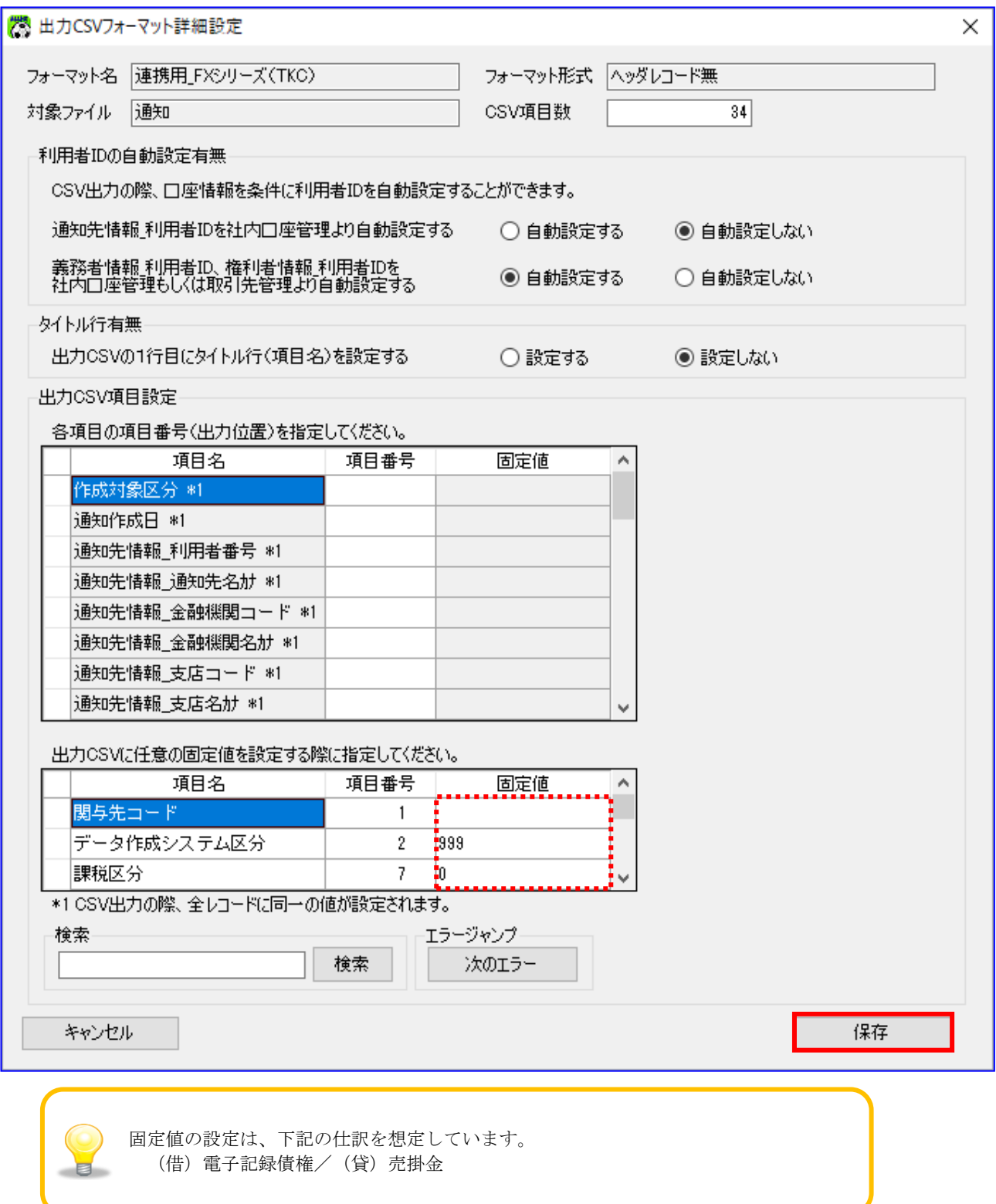

関与先コードの固定値について 「FX シリーズ」の「関与先コード」を設定します。

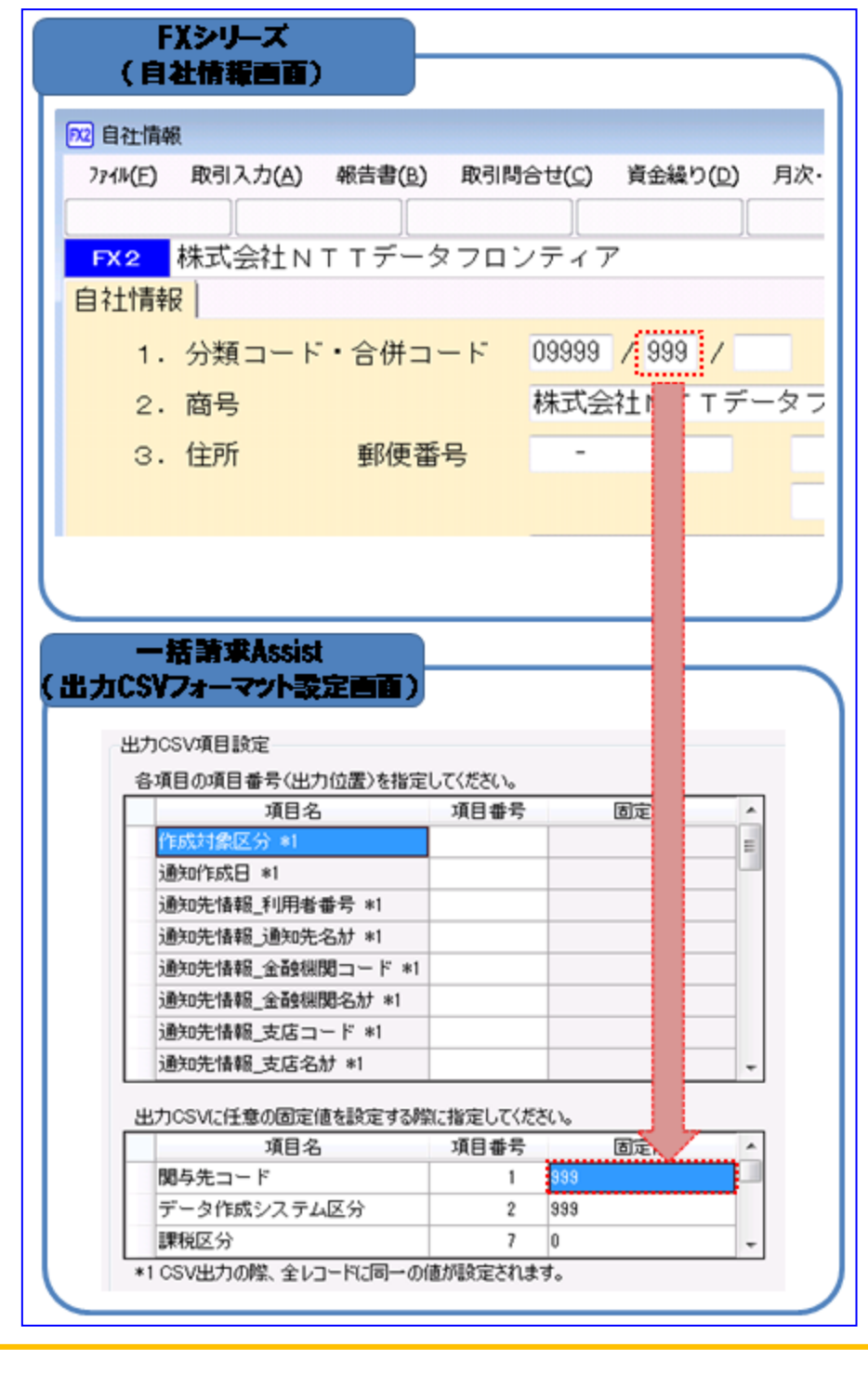

コードの頭ゼロを除いた値で登録してください。

データ作成システム区分の固定値について(「FX2」の場合) データ作成システム区分の固定値は初期値として「999」が設定されています。

お使いの会計ソフトが「FX2」の場合、設定済の値をご利用ください。

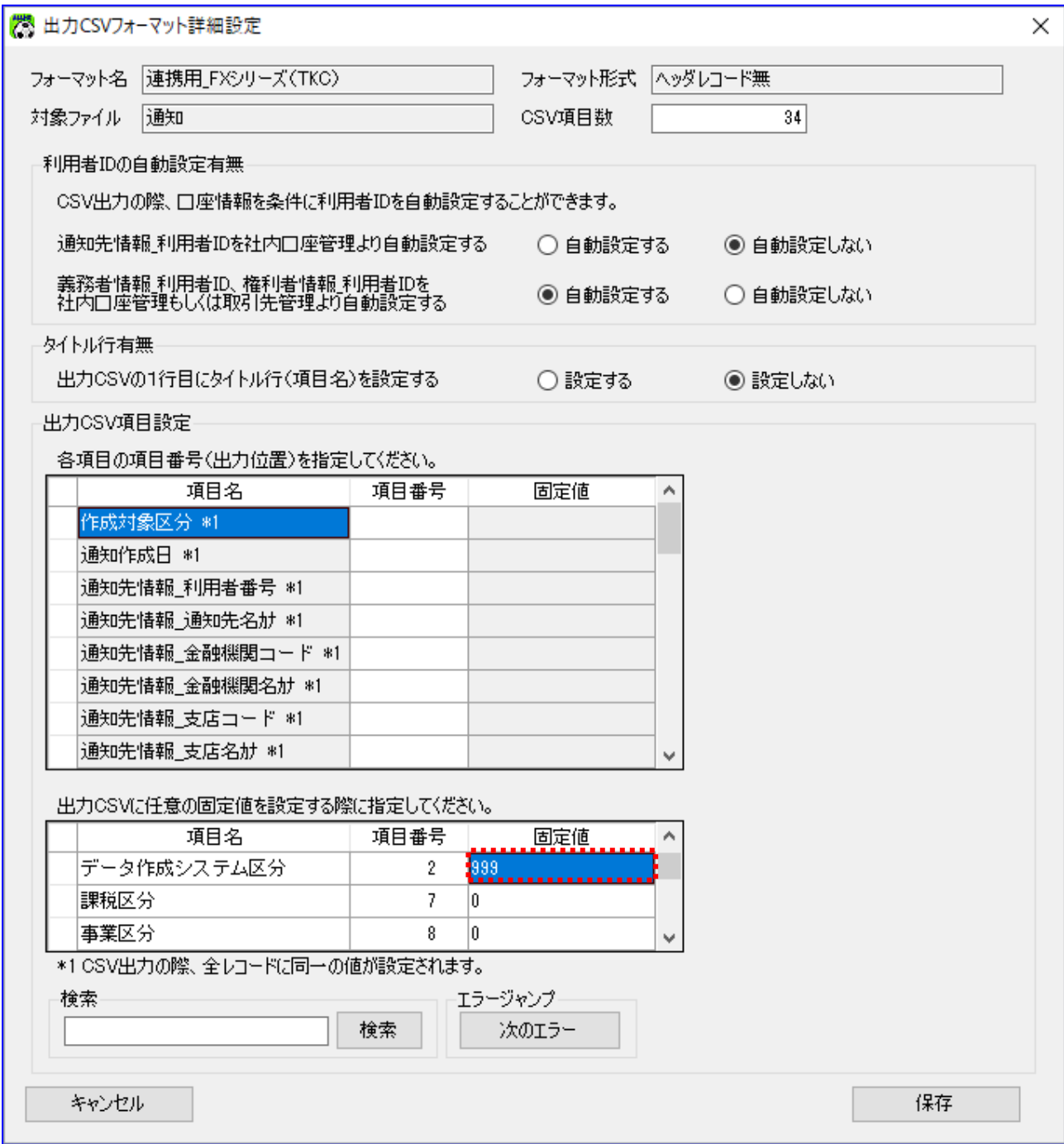

データ作成システム区分の固定値について(「FX4 クラウド」の場合) お使いの会計ソフトが「FX4 クラウド」の場合、「FX4 クラウド」の「データ作成システム区分」を 設定します。

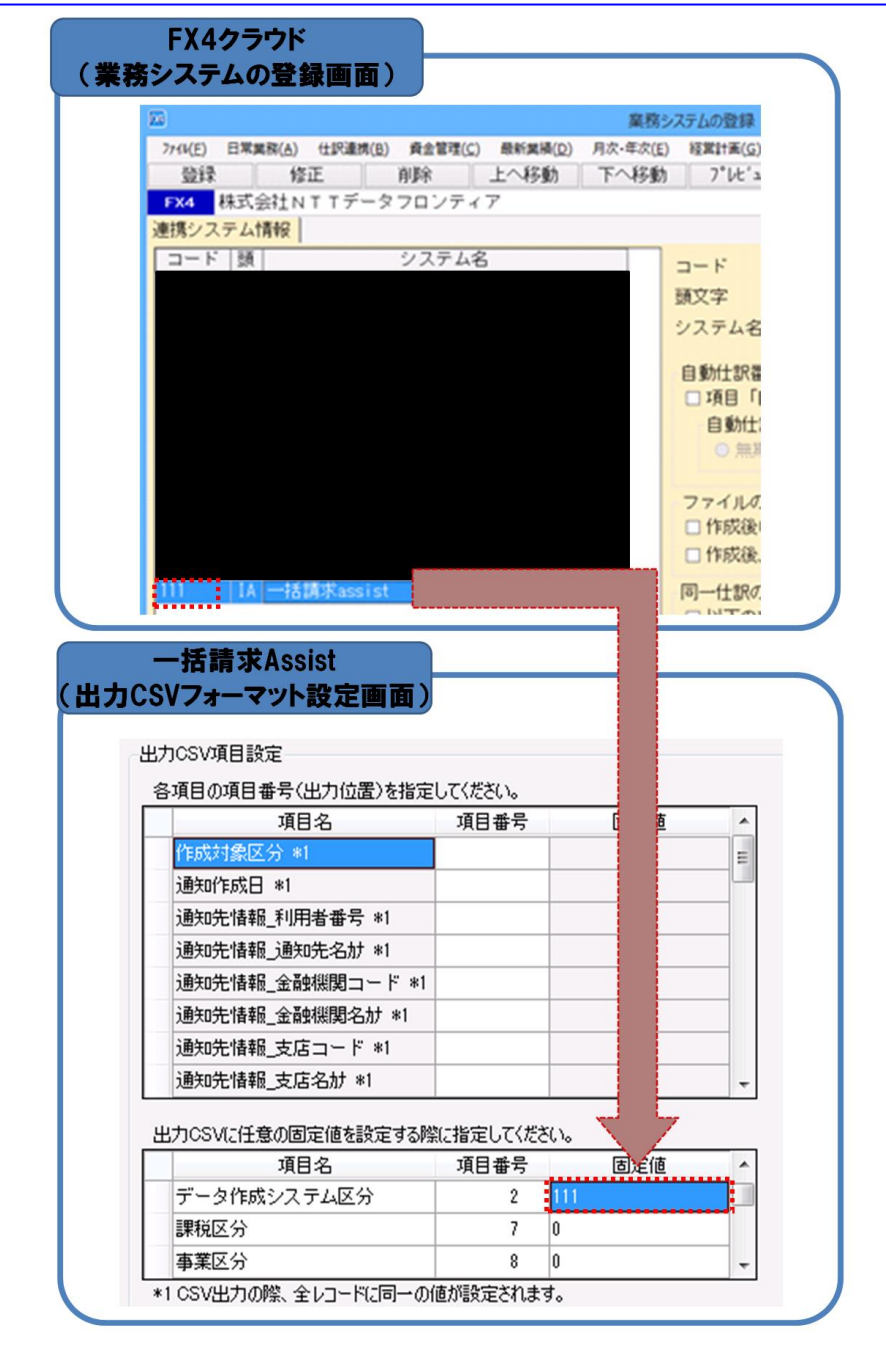

← 借方科目コードの固定値について

「FX シリーズ」の勘定科目「電子記録債権」に対応するコードを設定します。

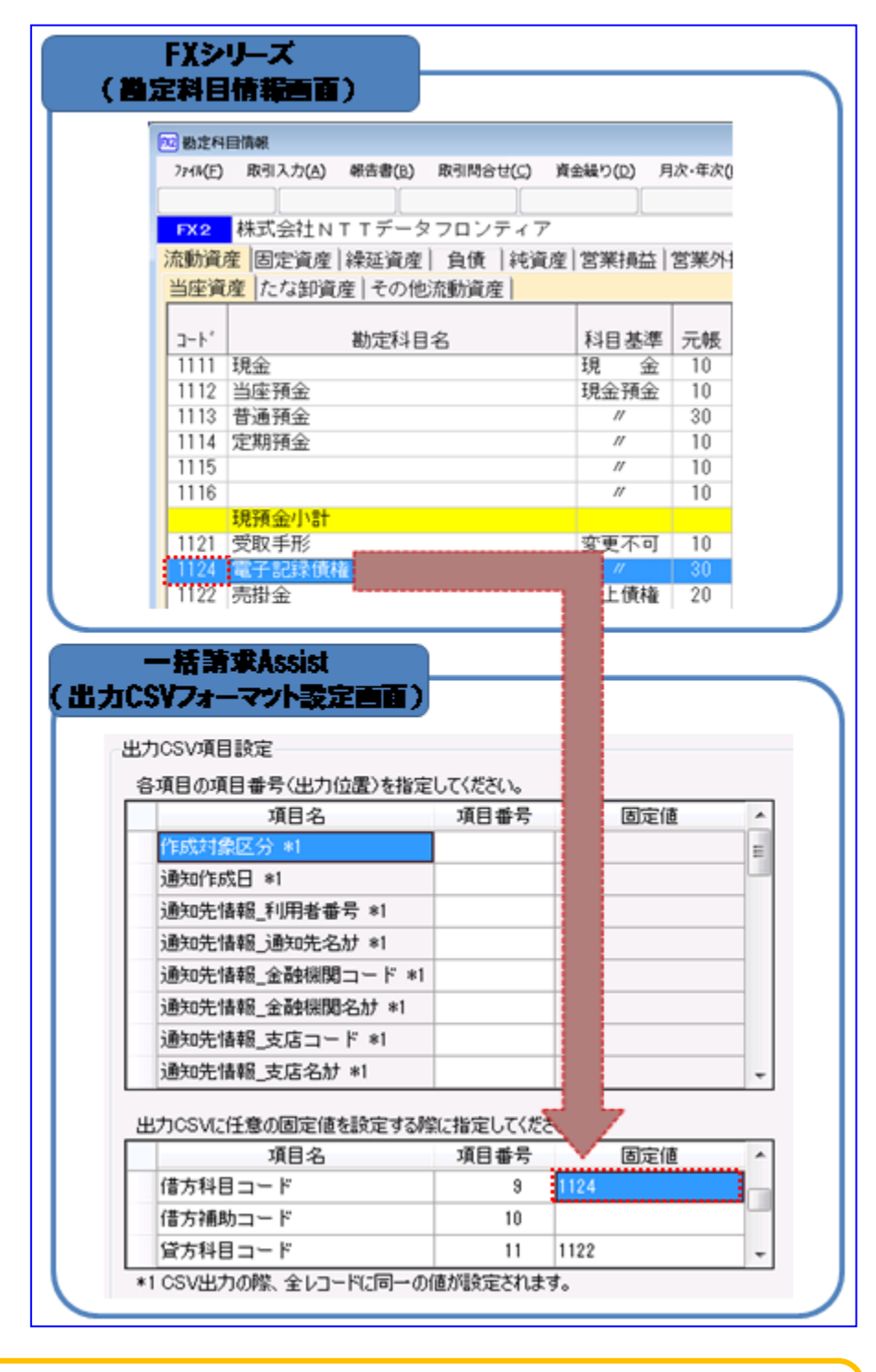

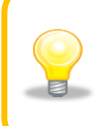

「借方科目コード」には「1124」が初期設定されています。 「1124」以外の借方科目コードを設定する場合にのみ、設定する必要があります。 ← 借方補助コードの固定値について 「FX シリーズ」の勘定科目「電子記録債権」に対応する補助コードを設定します。

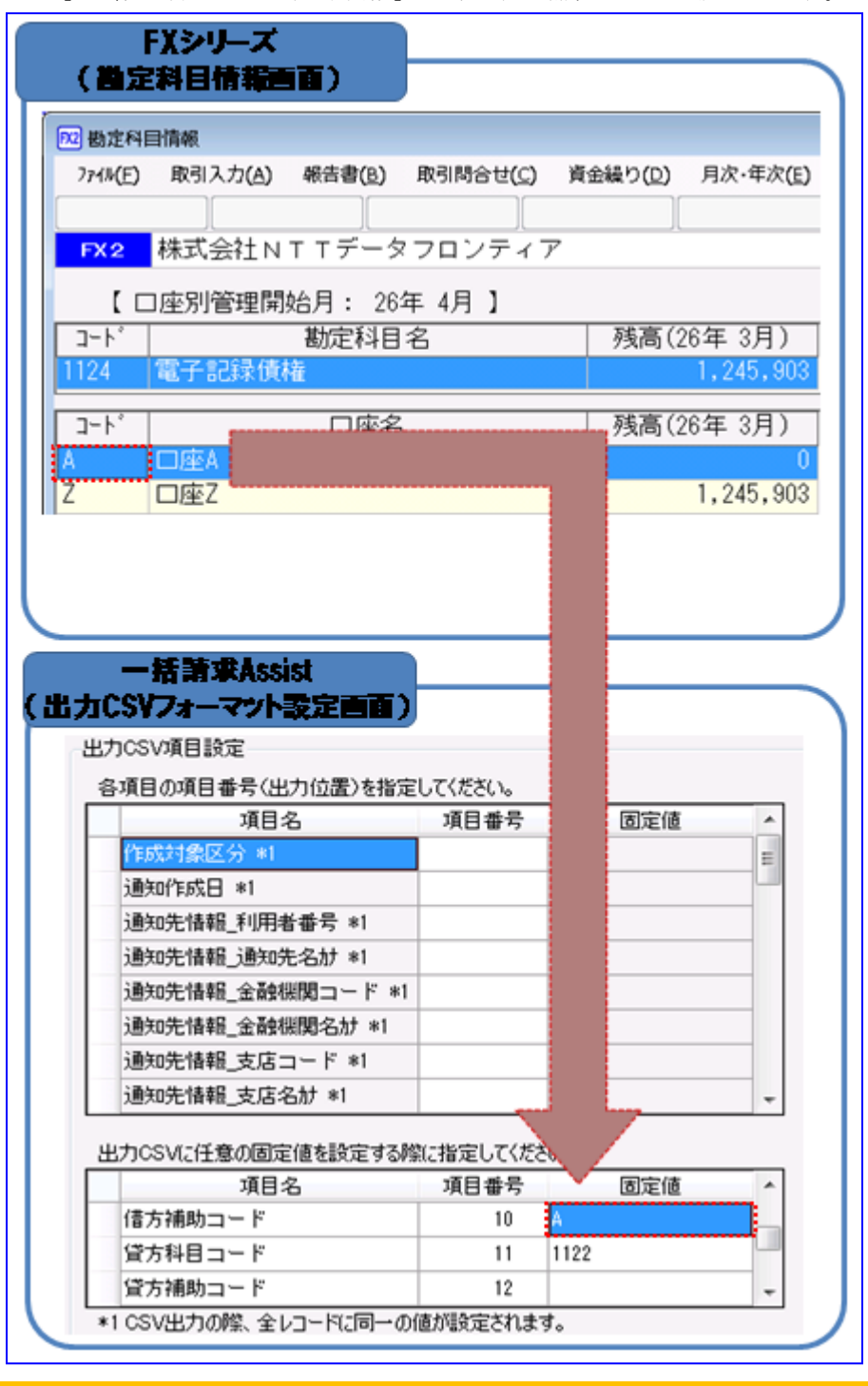

勘定科目「電子記録債権」を口座別管理していない場合(補助コードを利用していない 場合)、本項の作業は不要です。

貸方科目コードの固定値について

 $\bigcirc$ 

「FX シリーズ」の勘定科目「売掛金」に対応するコードを設定します。

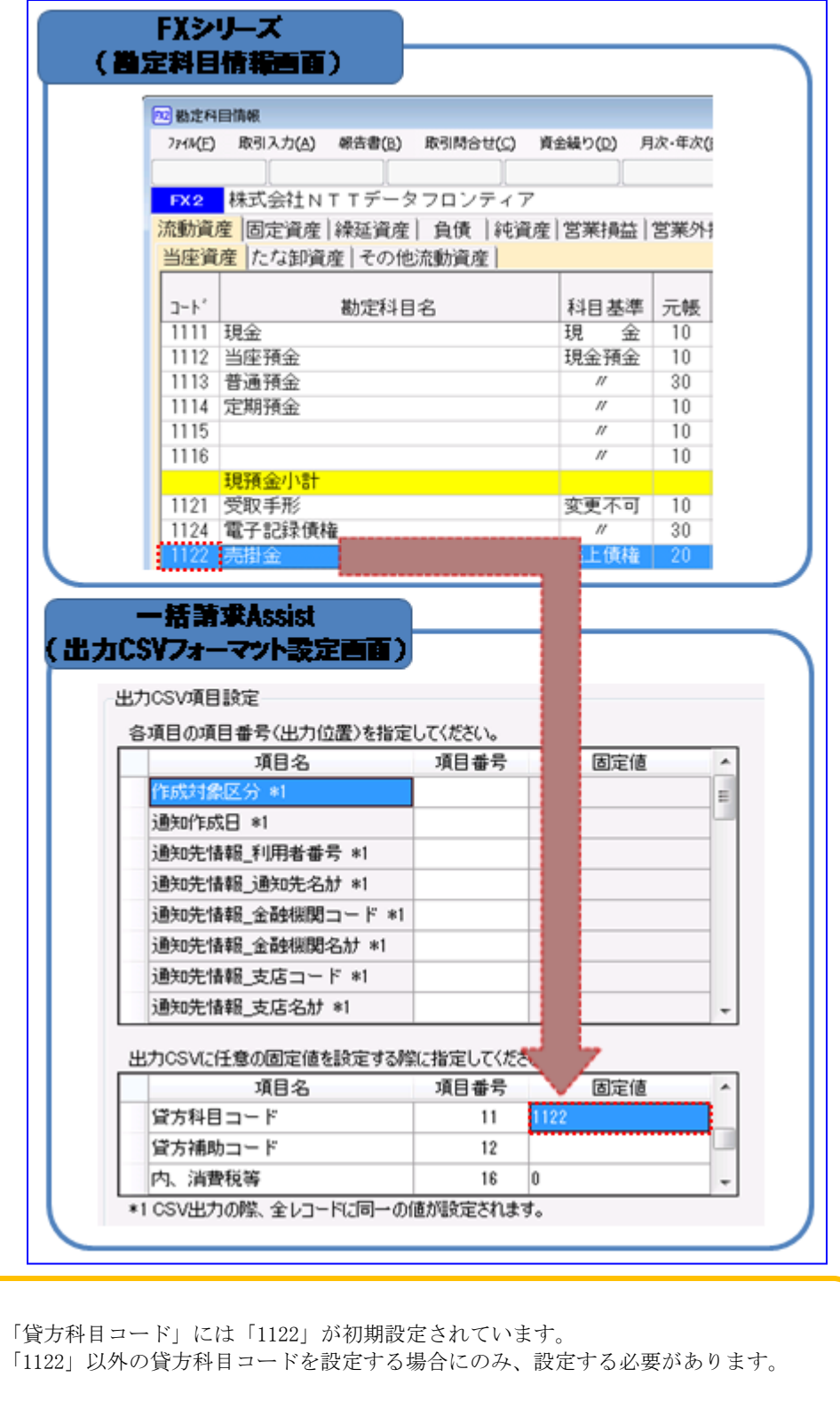

← 元帳摘要の固定値について

元帳摘要の固定値は初期値として「売掛金入金 電子記録債権」が設定されています。

元帳摘要の固定値は「FX シリーズ」と連携した際に仕訳帳画面の「元帳摘要(仕入れ資産等の総称)」 に連携されます。

仕訳帳画面の「元帳摘要(仕入れ資産等の総称)」に「売掛金入金 電子記録債権」を登録したい場 合、設定済の値をご利用ください。

仕訳帳画面の「元帳摘要(仕入れ資産等の総称)」に「売掛金入金 電子記録債権」以外の文言を登 録したい場合、固定値に該当の文言を設定します。

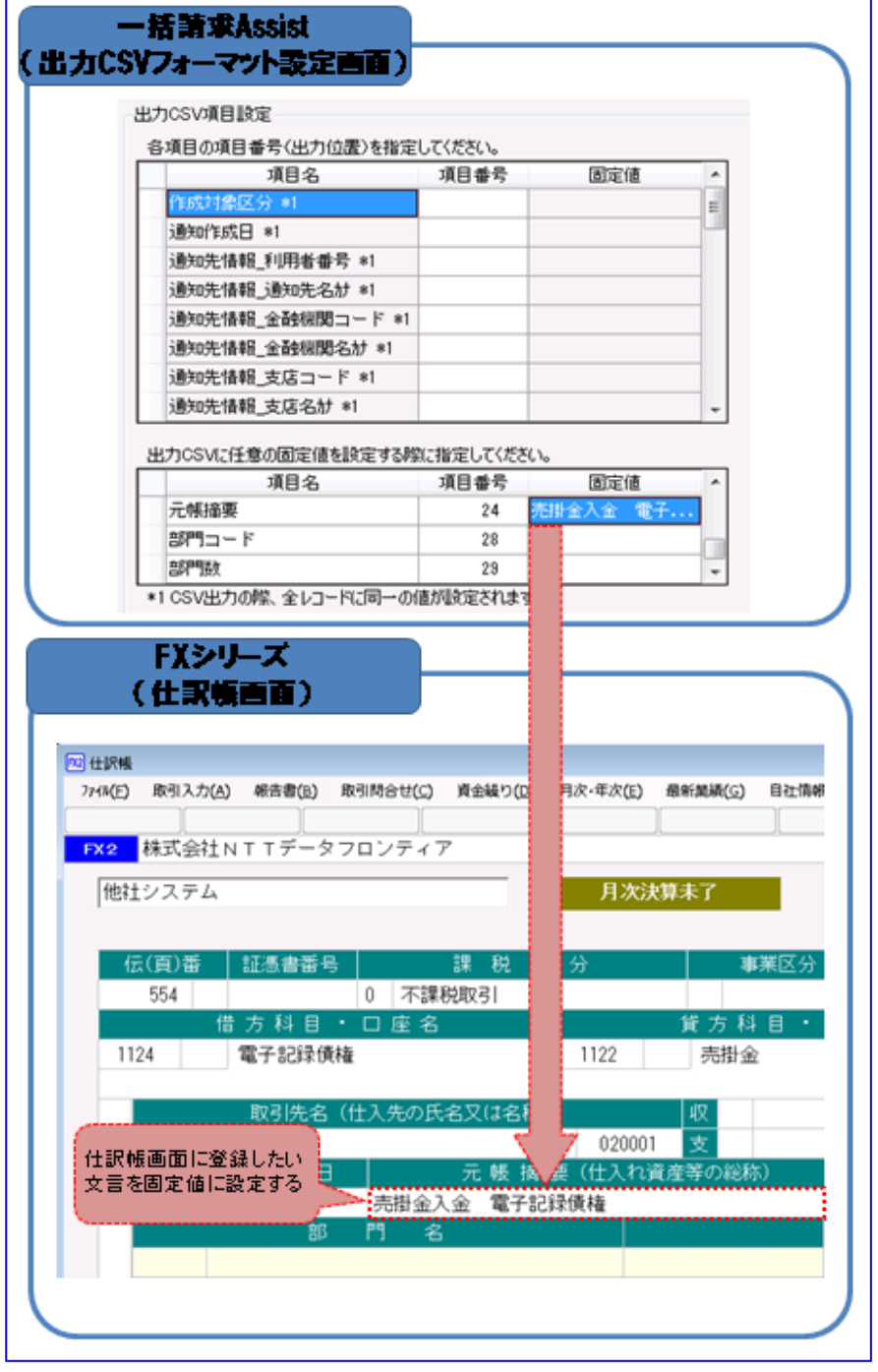

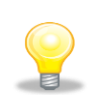

「(借)電子記録債権/(貸)売掛金」以外の仕訳を作成する場合は、固定値を下記 の通り設定してください。

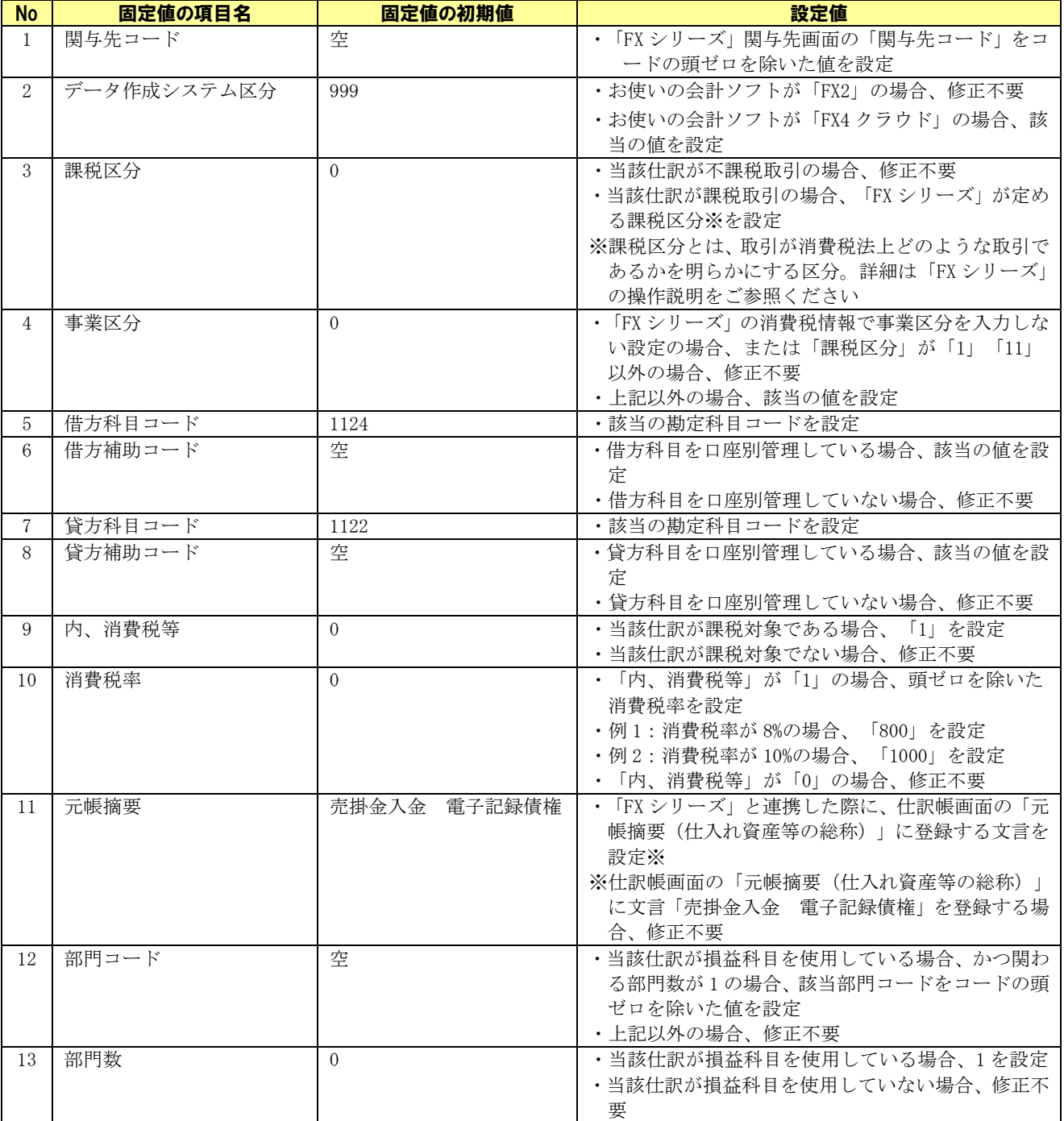

【参考】固定値の属性と桁数について

出力 CSV フォーマット詳細設定画面の固定値について、各項目は半角/全角で設定可能ですが、下記以外の 属性と桁数で入力した場合、債権情報ファイル作成時にエラーが発生します。

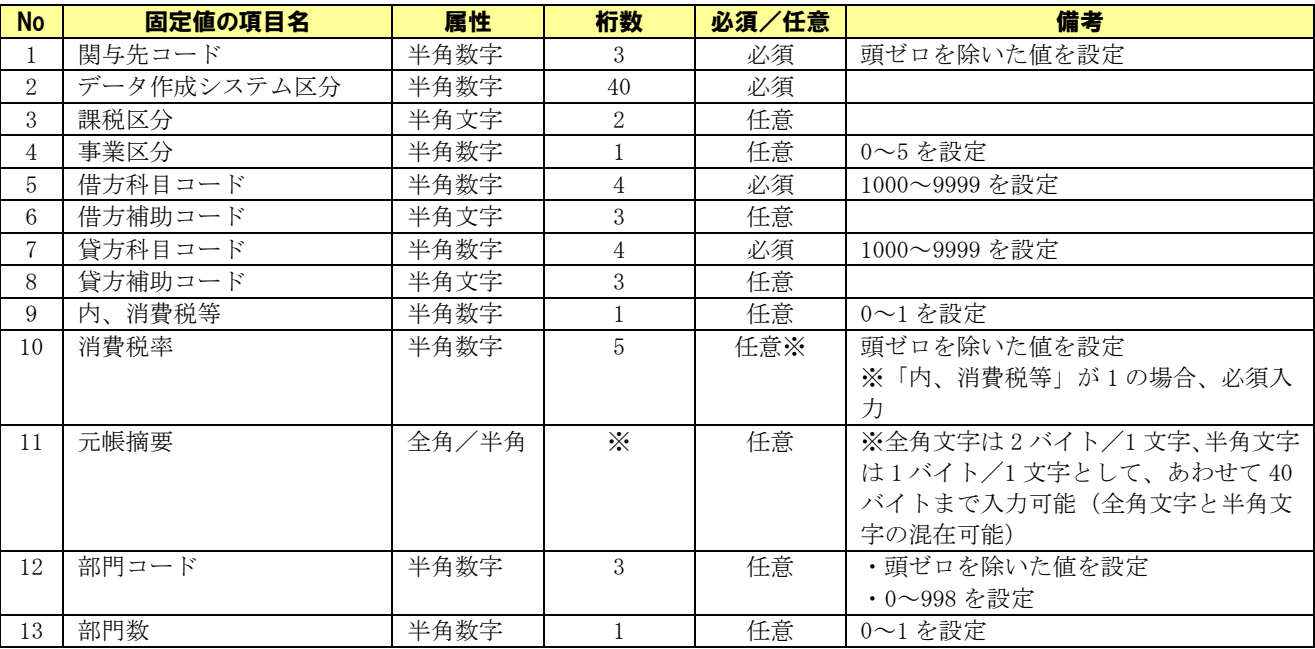

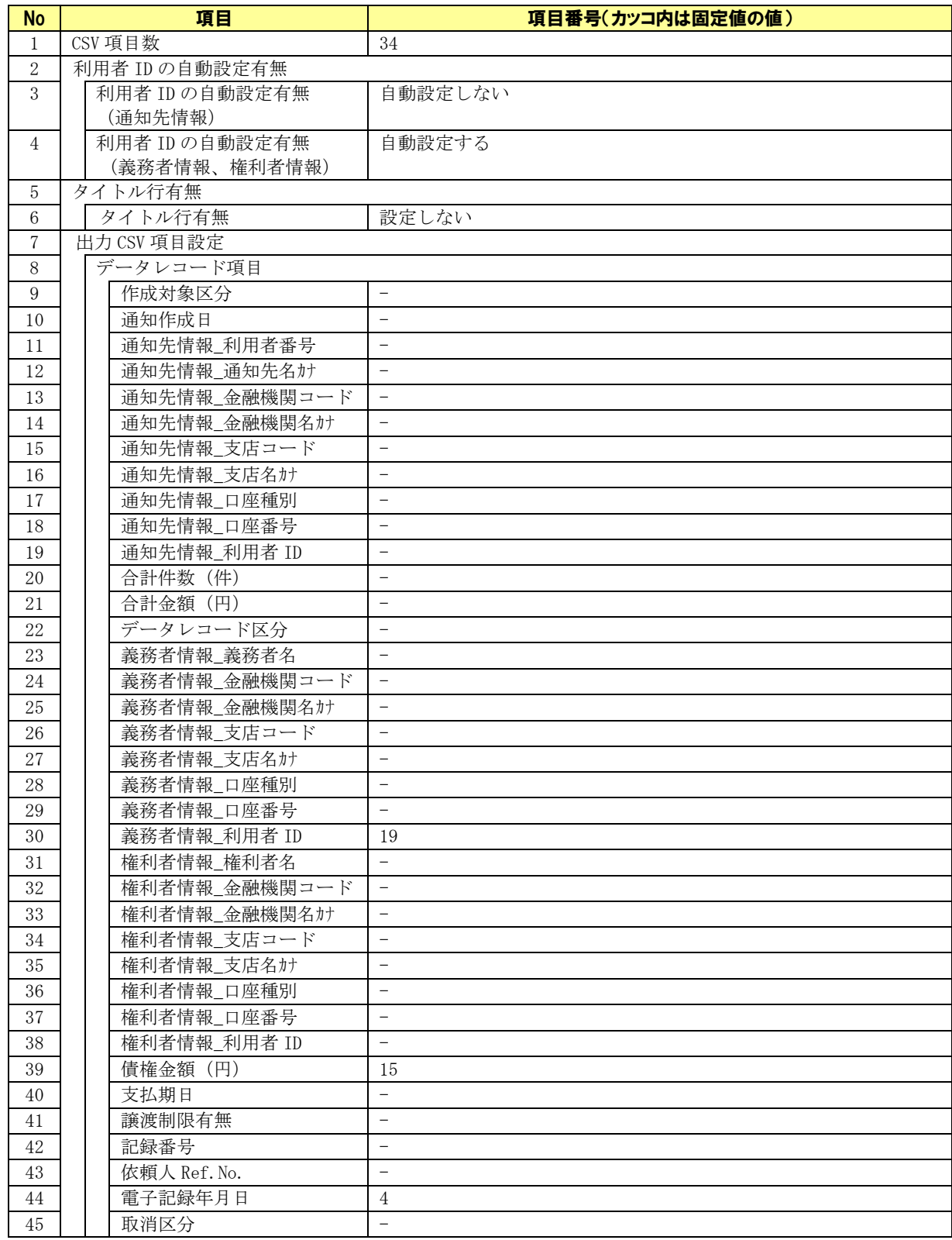

# 【参考】出力 CSV フォーマット詳細設定画面の初期設定値

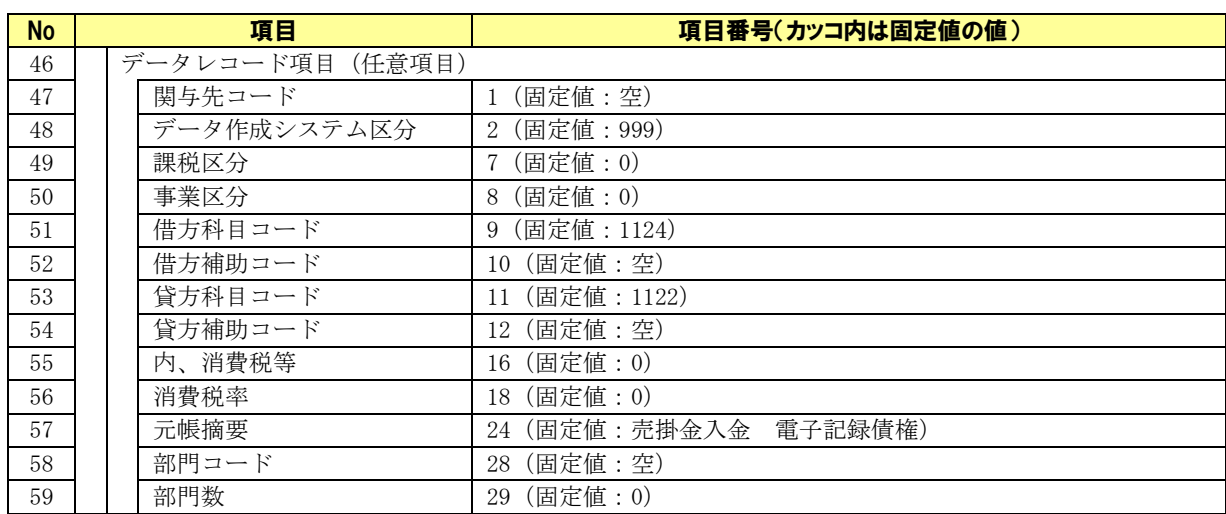

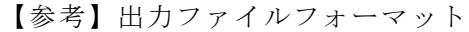

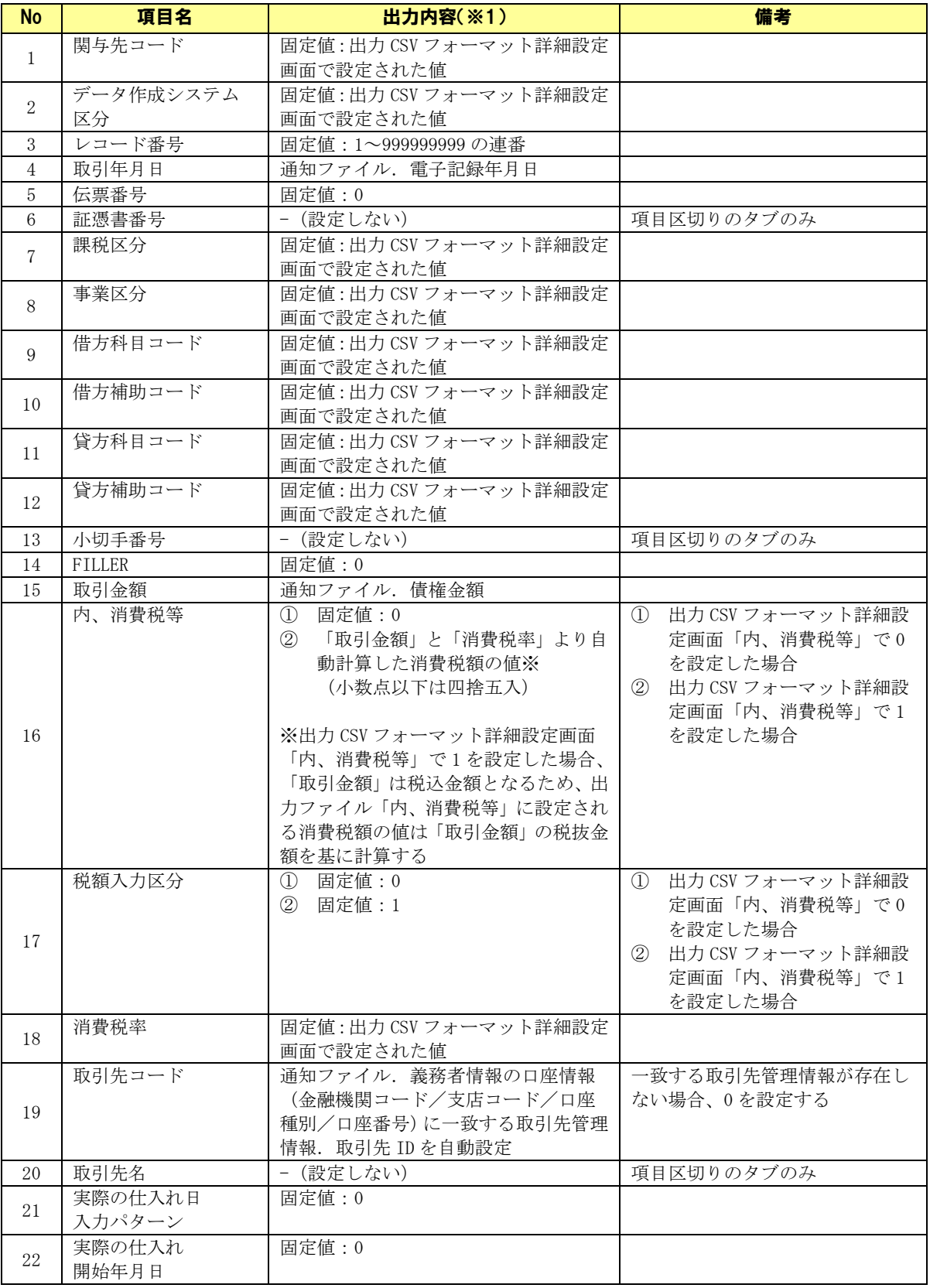

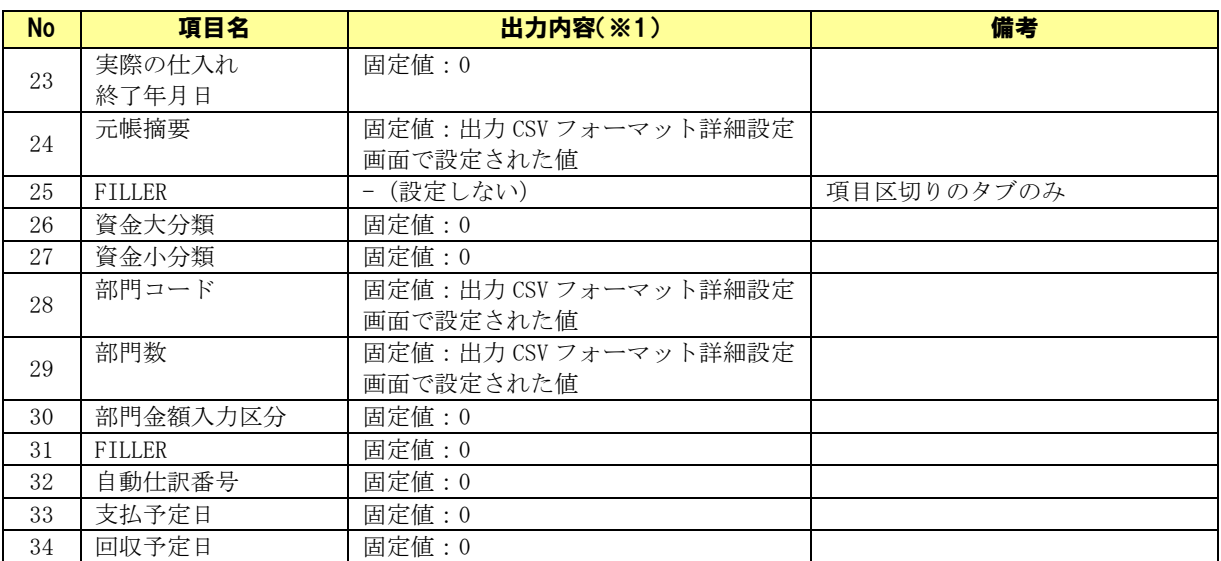

※1 出力ファイルはタブ区切りファイルとして出力されます。

(出力ファイルフォーマットの詳細については「FX シリーズ」のヘルプをご参照ください。)

# <span id="page-39-0"></span>3 連携手順

#### <span id="page-39-1"></span>3.1 連携手順

「FX シリーズ」と本ソフトの連携手順を説明します。

#### 操作手順

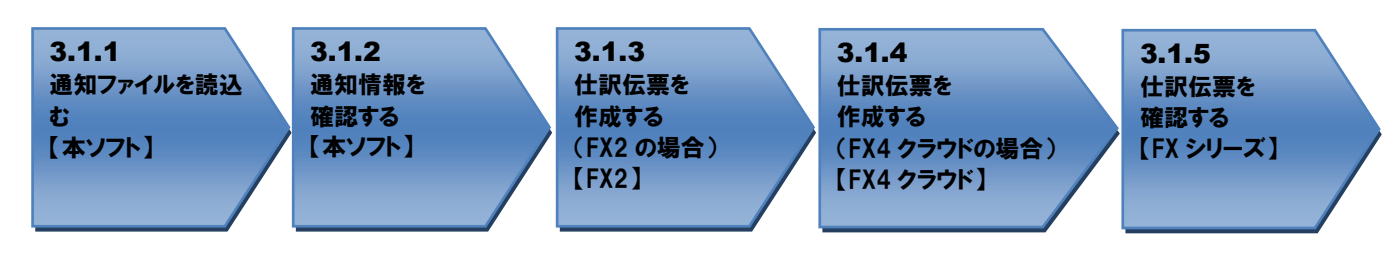

<span id="page-39-2"></span>操作方法

#### 3.1.1 通知ファイルを読込む

本ソフトで電子記録債権取引システムからダウンロードした通知ファイルを読込み、「FX シリーズ」に読 込ませる債権情報ファイルを作成します。

本ソフトの通知確認画面を開き、作成対象に「受入債権一覧(発生・譲渡による受入)」を選択しま す。

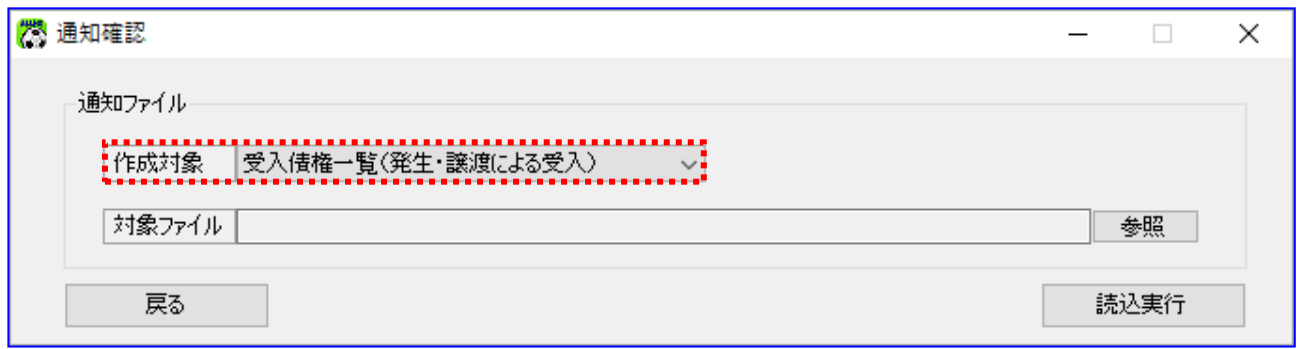

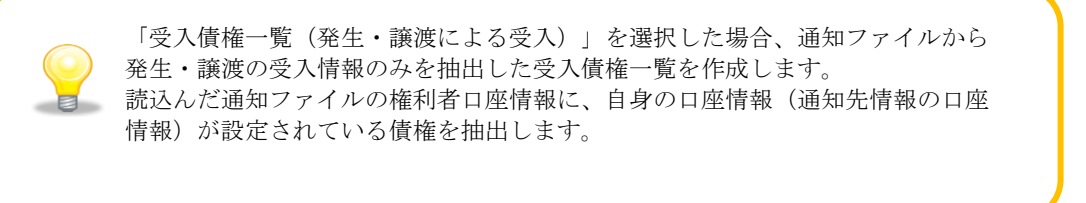

電子記録債権取引システムより取得した通知ファイルを読込みます。 [参照]を押下します。

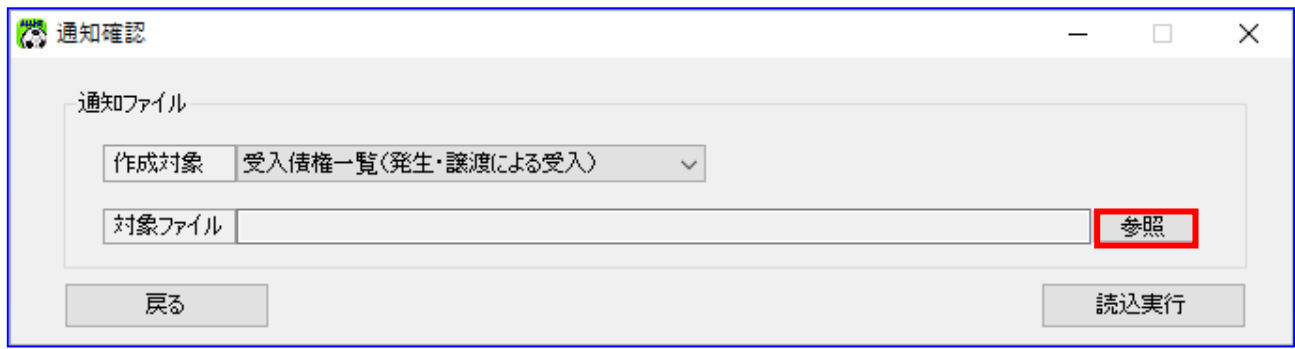

[参照]を押下すると、ファイルを開くダイアログが表示されます。 内容を確認する通知ファイルを選択し、[開く]を押下します。

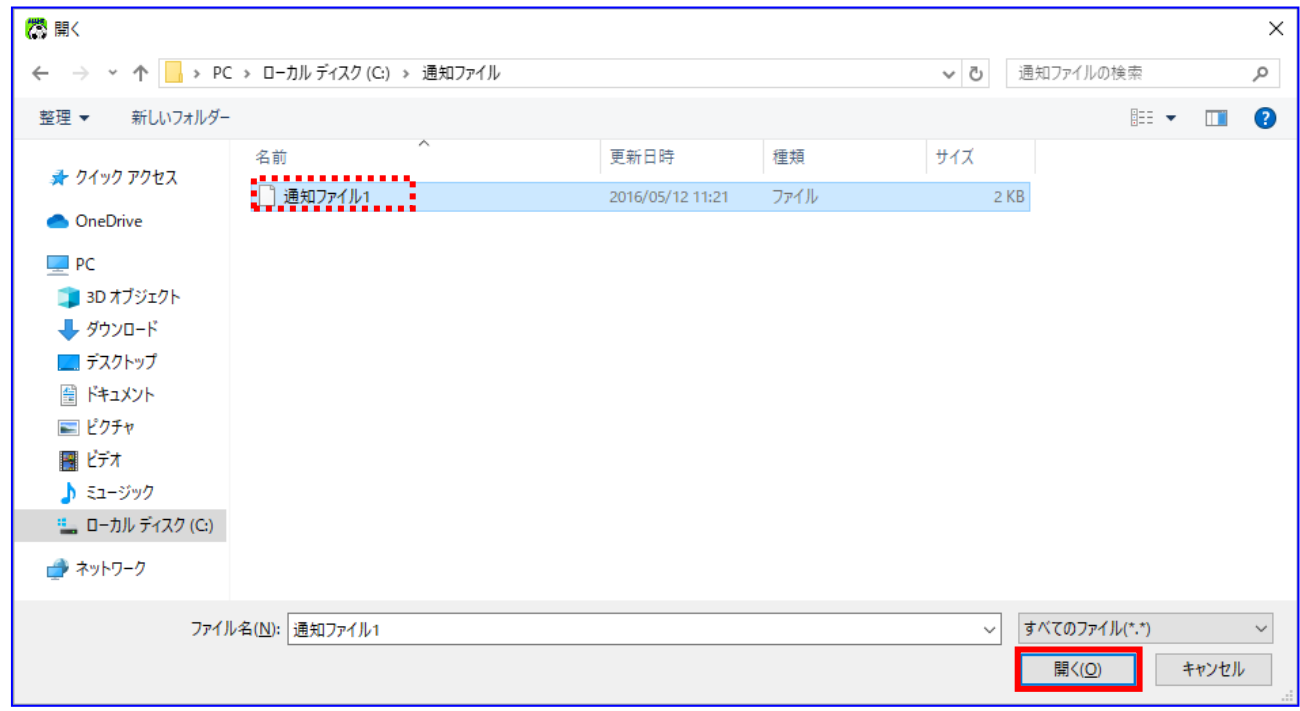

選択したファイルが対象ファイルに表示されます。 [読込実行]を押下します。

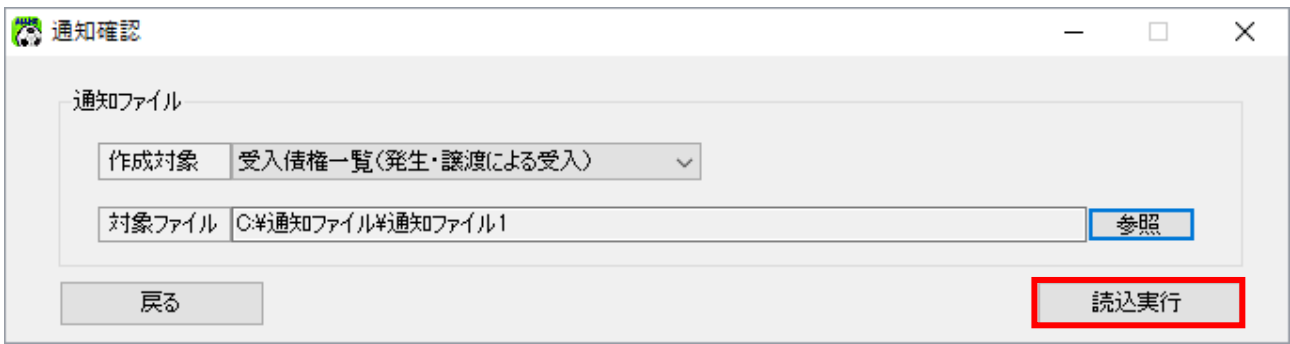

[読込実行]を押下すると、確認ダイアログが表示されます。 よろしければ、[OK]を押下します。

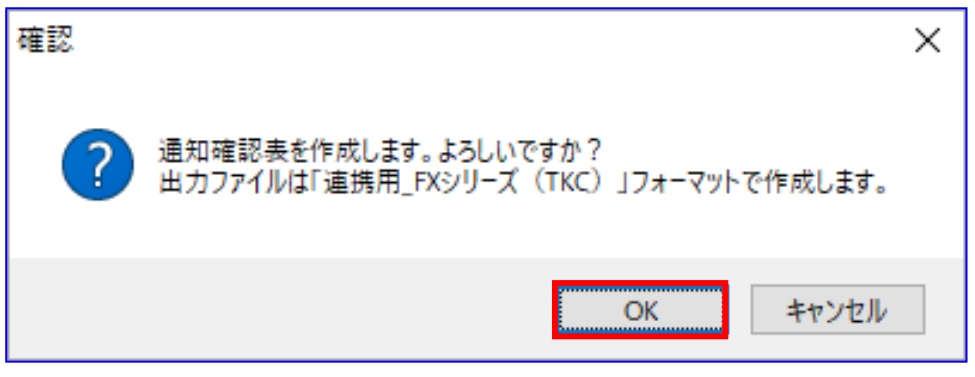

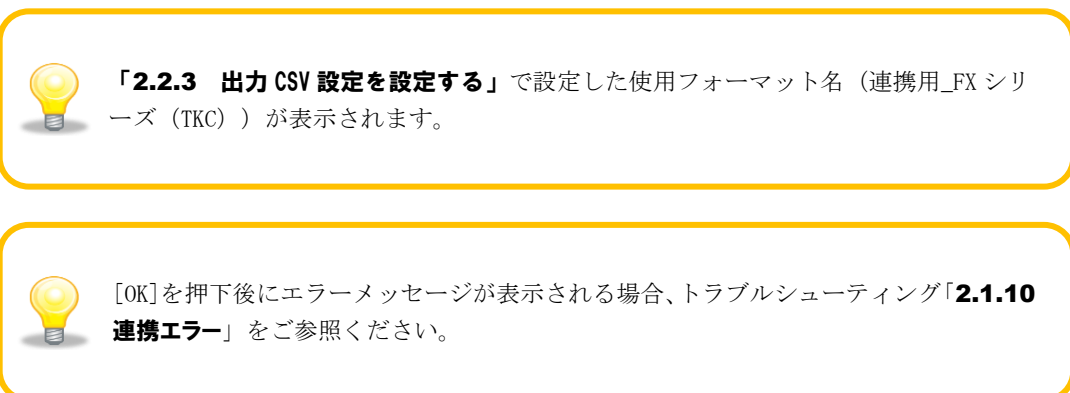

通知確認表の作成が完了すると、確認ダイアログが表示されます。 作成した通知確認表の保存先を表示する場合、[OK]を押下します。

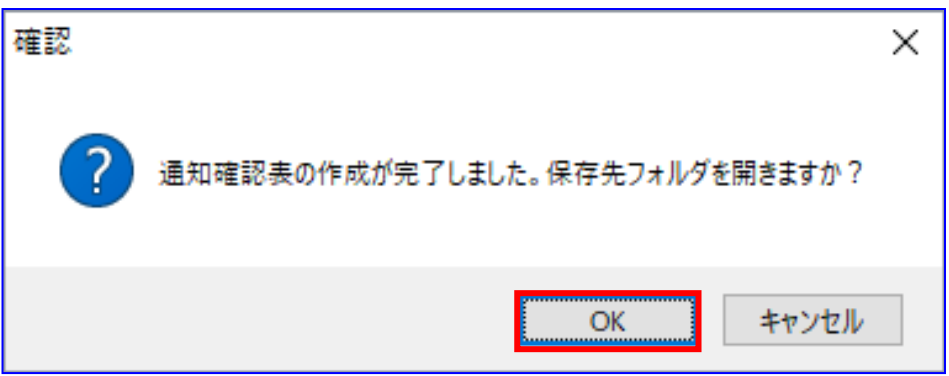

保存先フォルダが表示されますので、通知確認表、債権情報ファイルが作成されていることを確認し ます。

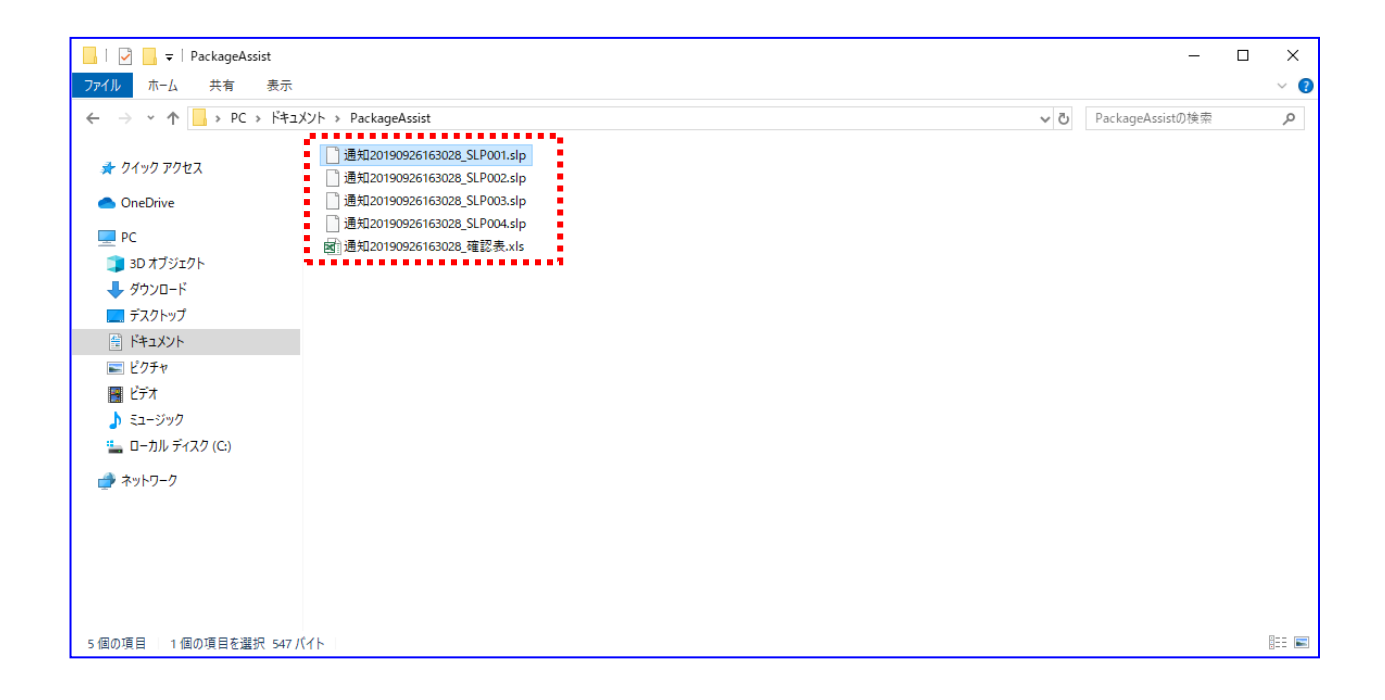

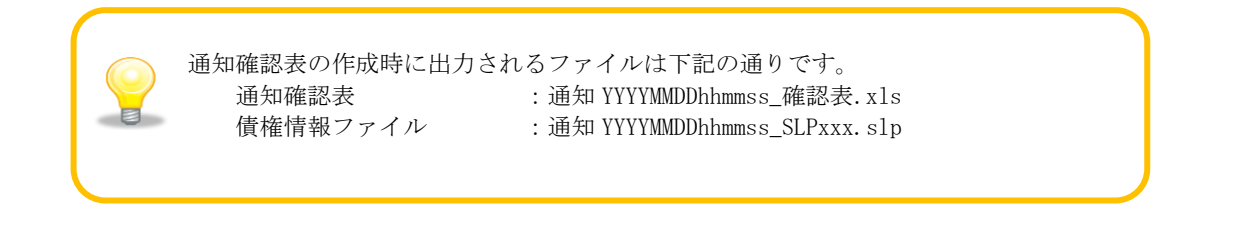

#### <span id="page-43-0"></span>3.1.2 通知情報を確認する

出力された通知確認表を開きます。 (通知確認表の詳細は、基本操作編「6.2.8.1 通知確認表(概要)」、「6.2.8.2 通知確認表」をご 参照ください。)

通知確認表は、「概要シート」と「詳細シート」で構成されています。

「概要シート」には、各詳細シートにおける「出力ファイル」、「通知先情報」、「合計件数」、「合 計金額」の一覧が出力されています。

#### 例)通知確認表(概要シート)

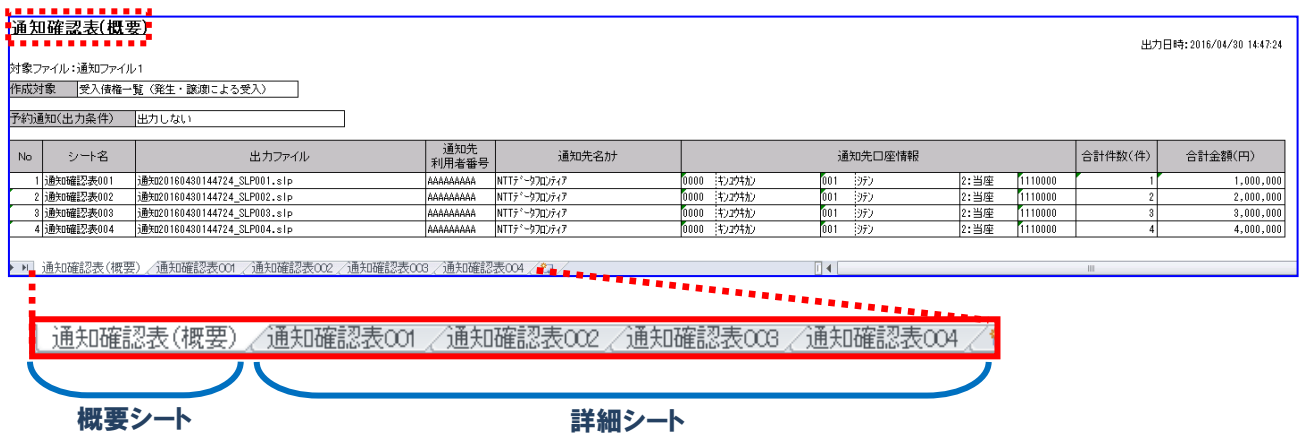

4. 「詳細シート」には、読込んだ通知ファイルの通知先口座情報ごとの詳細情報が出力されています。

#### 例)通知確認表(詳細シート)

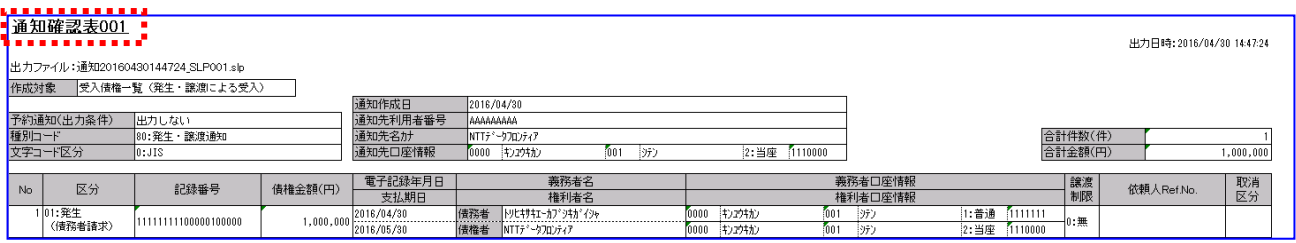

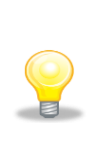

「詳細シート」は、通知先口座情報(金融機関コード/支店コード /口座種別/口座番号)ごとに作成されます。 電子記録債権取引システムからダウンロードする際に、特定の通知先口座情報を 指定した場合は、「詳細シート」が 1 つだけ作成されることになります。

出力ファイルも同様に、通知先口座情報の数だけ作成されます。

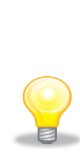

作成対象が「受入債権一覧(発生・譲渡による受入)」を選択した際は、 条件に該当する債権が存在した通知先口座情報のみ詳細シートおよび出力ファイルが 出力されます。

条件に該当する債権が存在しなかった通知先口座情報については、概要シートの 「シート名」に「-(ハイフン)」が表示され、詳細シートおよび出力ファイルは 出力されません。

#### <span id="page-45-0"></span>3.1.3 仕訳伝票を作成する(FX2 の場合 )

「3.1.1 通知ファイルを読込む」で作成した債権情報ファイルを「FX2」で読込み、仕訳伝票を作成 します。

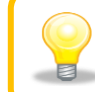

お使いの会計ソフトが「FX4 クラウド」の場合、本項の作業は不要です。

4 「FX2」を開き、[日常業務]>[他社システム自動仕訳の読込]を押下します。

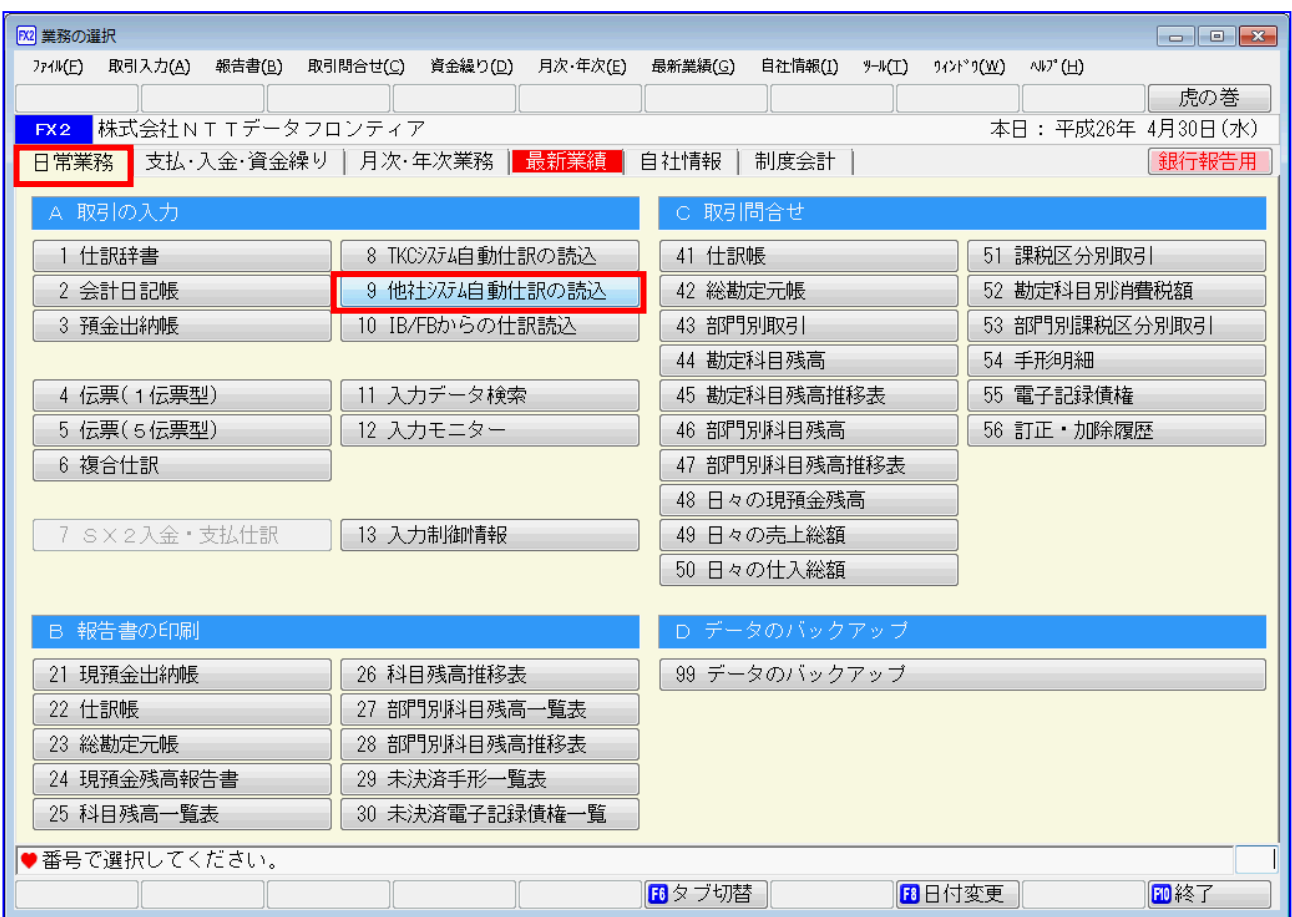

[ファイル読込]を押下します。

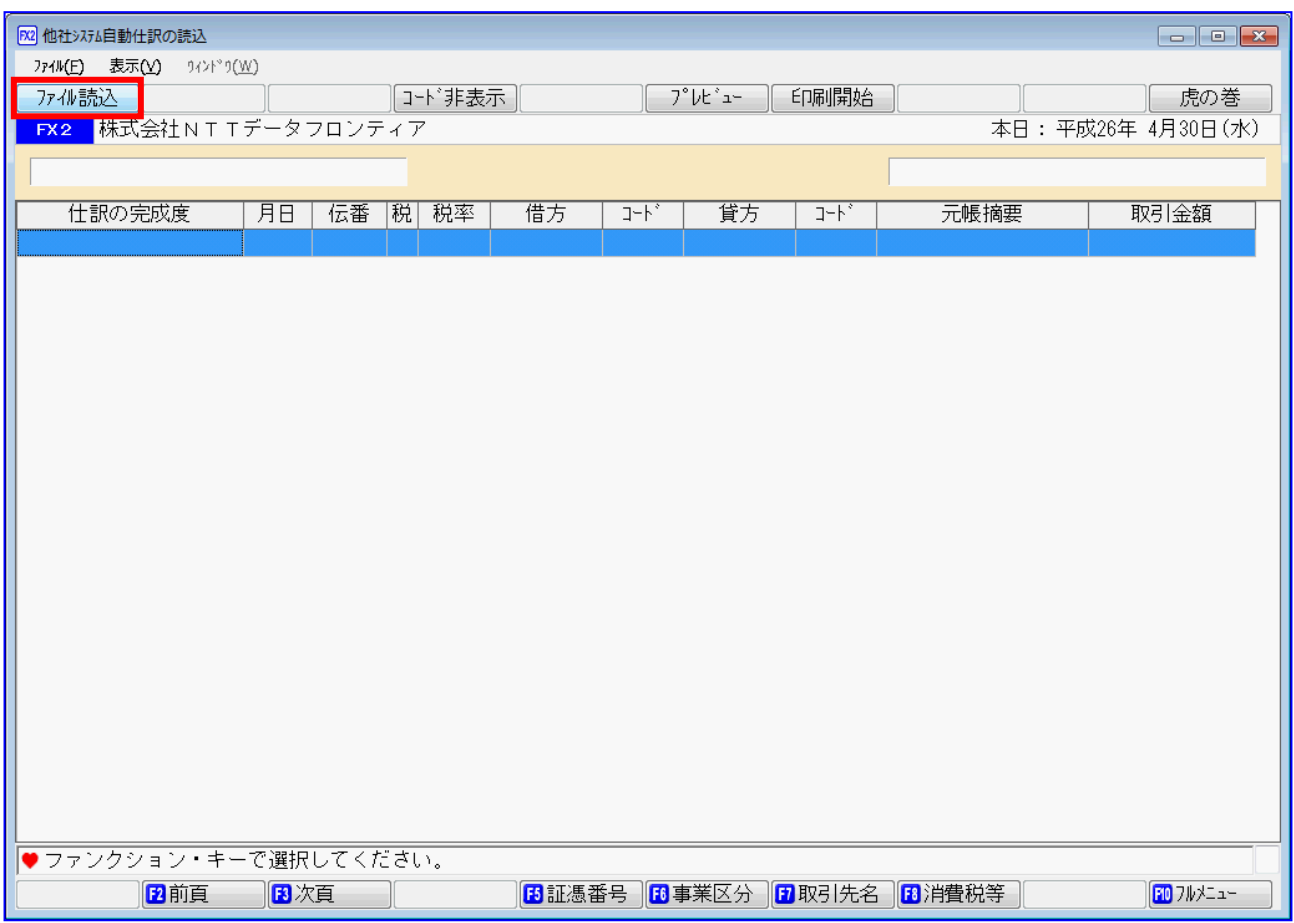

→ 「3.1.1 通知ファイルを読込む」で作成した債権情報ファイルを選択し、[開く]を押下します。

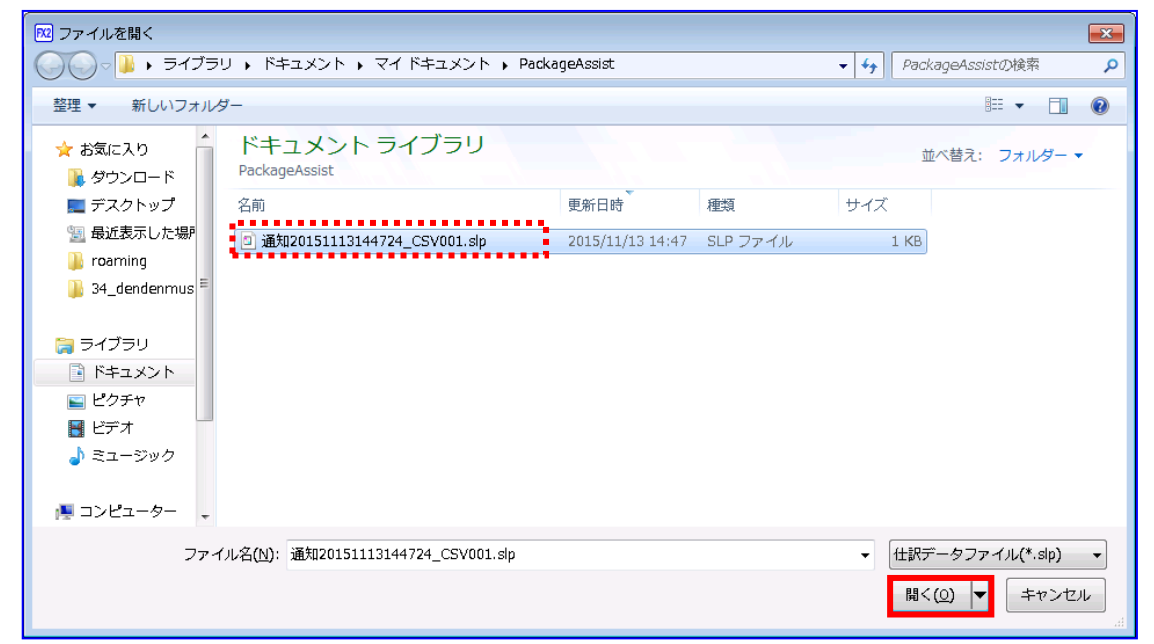

 $\pm$ 「仕訳の完成度」が OK になったことを確認し、[一括読込]を押下します。

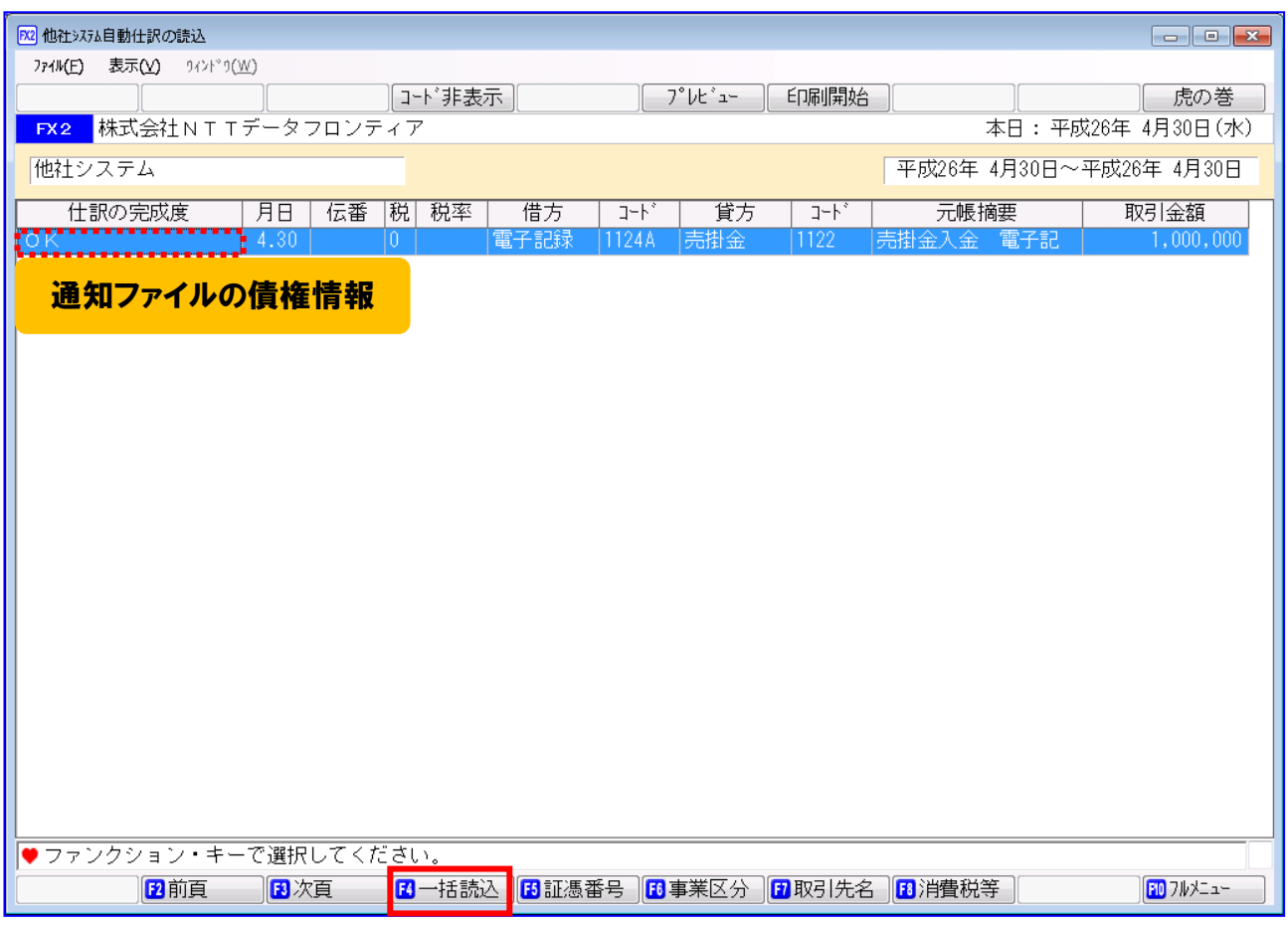

エラーが表示されている場合、表示されるエラー内容を確認してください。 また、「2 連携事前設定」の設定が正しく行われているか確認してください。  $\blacksquare$ 

[一括読込]を押下すると、下記ダイアログが表示されます。 よろしければ、[はい]を押下します。

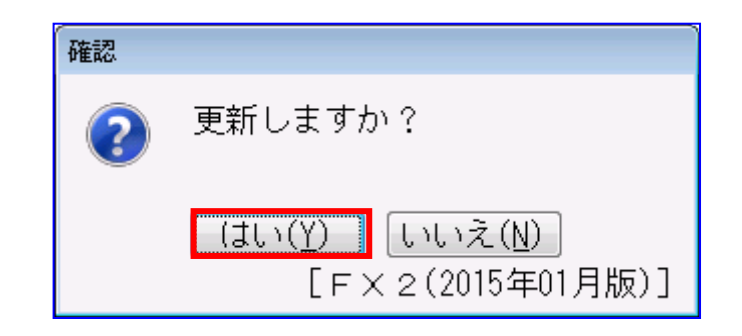

[はい]を押下すると、下記ダイアログが表示されます。 [OK]を押下します。

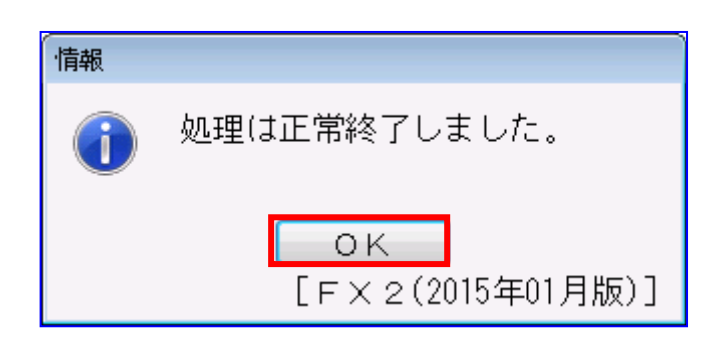

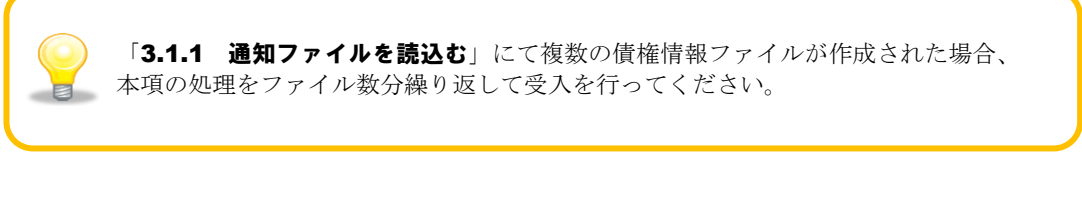

債権情報ファイルを読込んだ場合、拡張子は下記の通り変更され、再度債権情報 ファイルを読込むことはできません。 変更前:通知 YYYYMMDDhhmmss\_SLPxxx.slp 変更後:通知 YYYYMMDDhhmmss\_SLPxxx.slpYYYYMMDD

#### <span id="page-49-0"></span>3.1.4 仕訳伝票を作成する(FX4 クラウドの場合 )

「3.1.1 通知ファイルを読込む」で作成した債権情報ファイルを「FX4 クラウド」で読込み、仕訳伝票を 作成します。

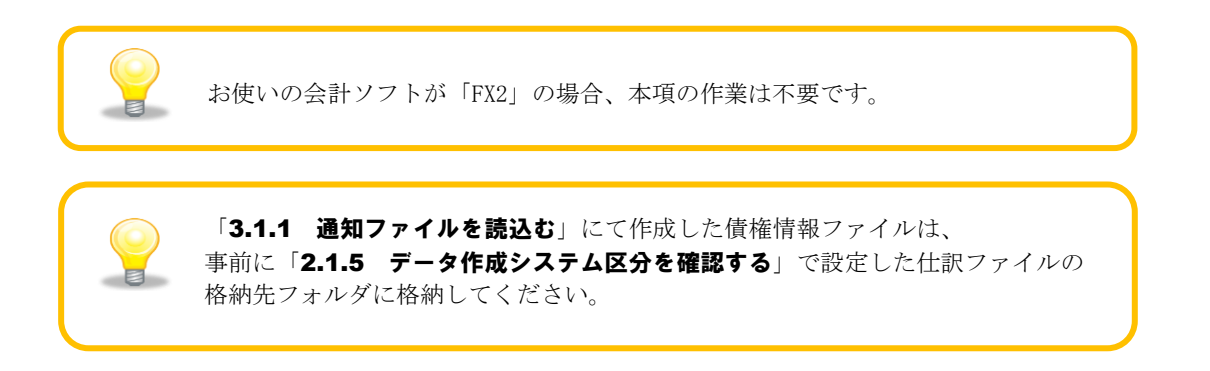

「FX4 クラウド」を開き、[仕訳連携]>[他社システム自動仕訳の読込]を押下します。 ۰.

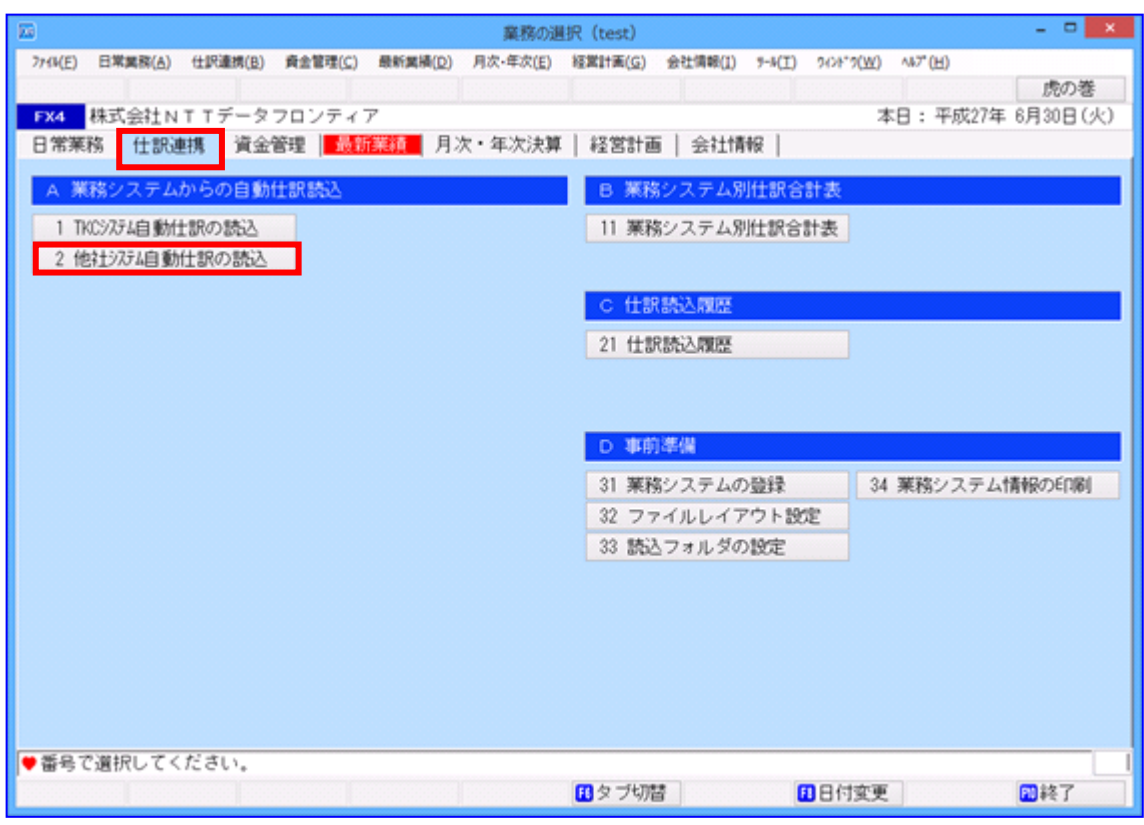

債権情報ファイルの「今回読込」をチェックし、[次へ(整合性チェック開始)]を押下します。

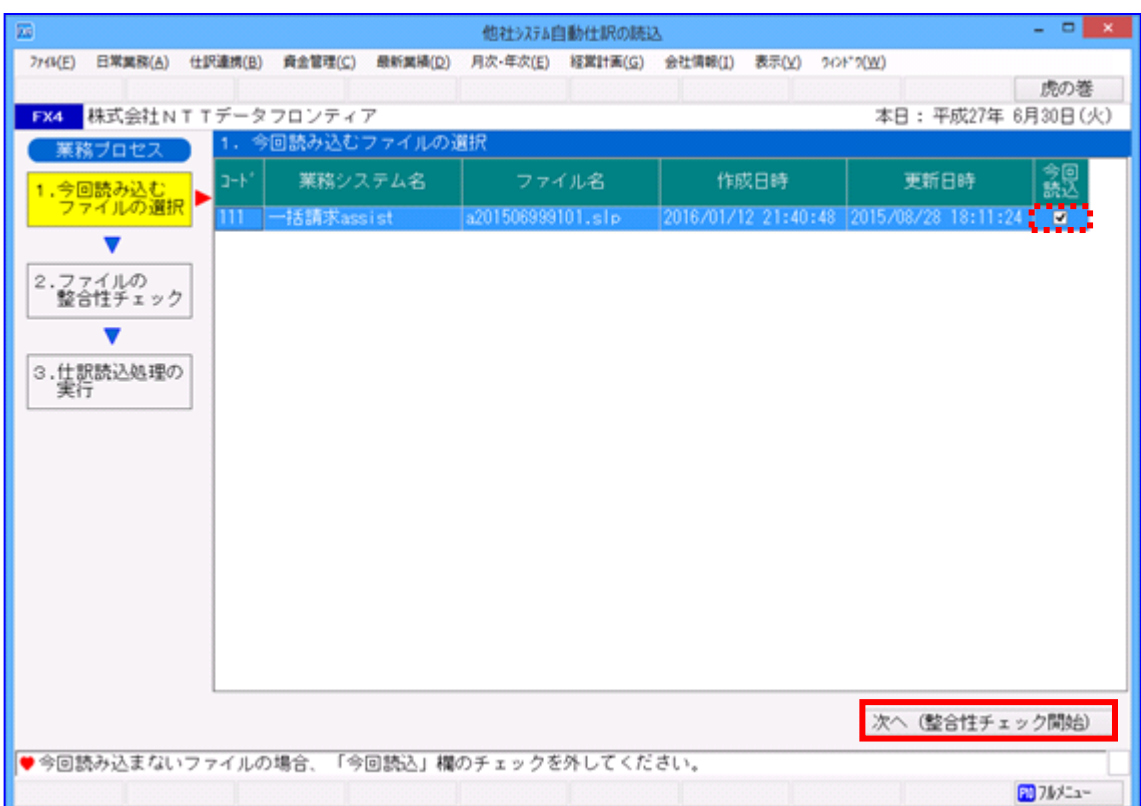

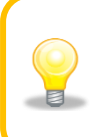

「3.1.1 通知ファイルを読込む」にて複数の債権情報ファイルが作成された 場合、「今回読込」をファイル数分チェックしてください。

整合性チェックが正常であることを確認し、[次へ(仕訳読込開始)]を押下します。

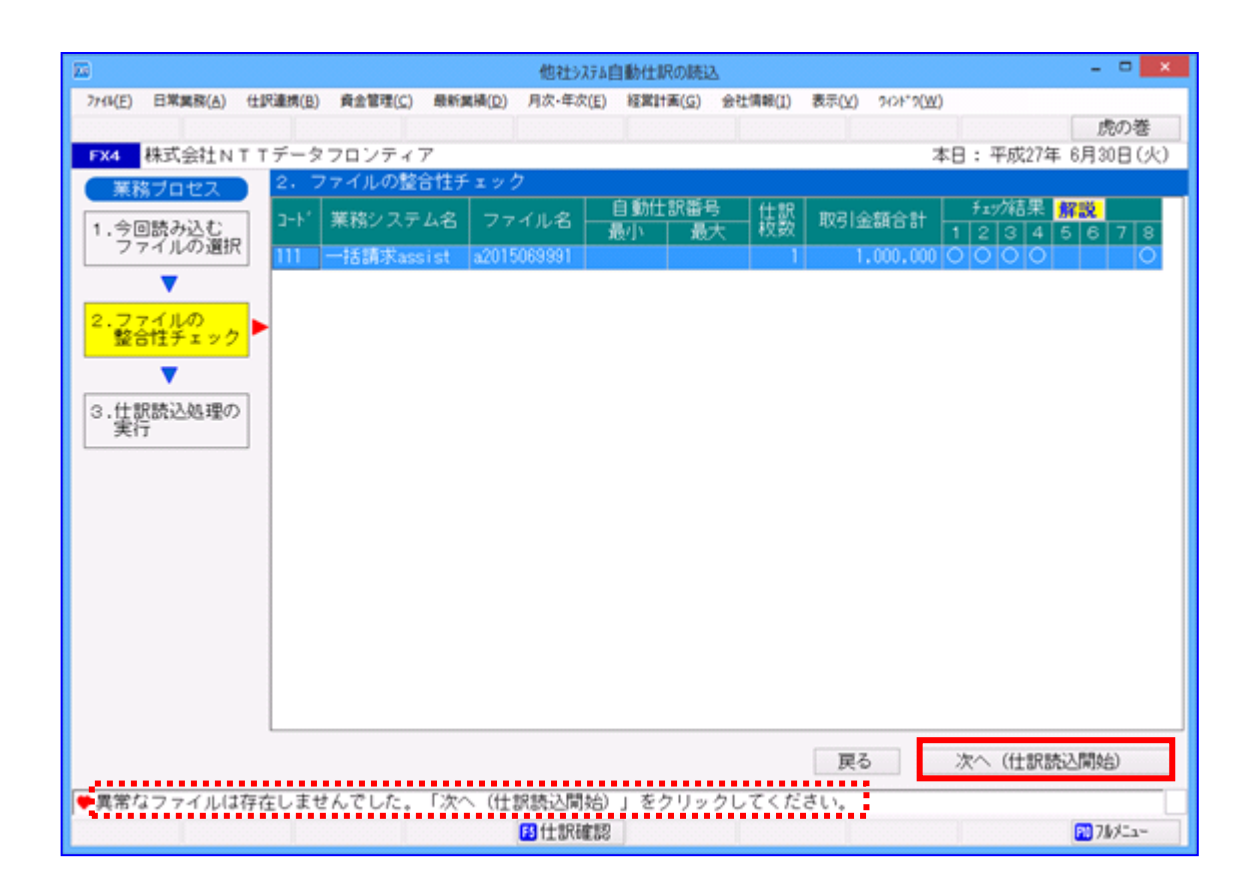

 $\pm$ 「仕訳の完成度」が OK になったことを確認し、[確認終了]を押下します。

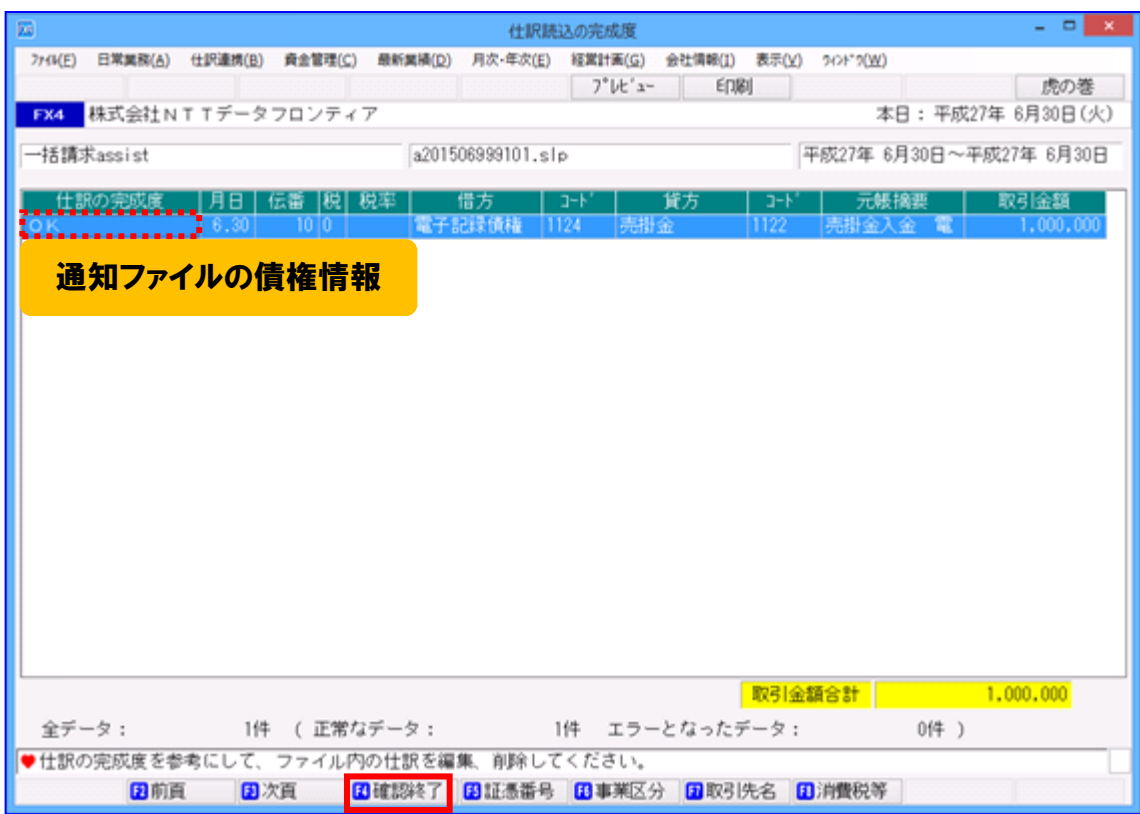

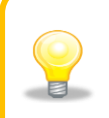

エラーが表示されている場合、表示されるエラー内容を確認してください。 また、「2 連携事前設定」の設定が正しく行われているか確認してください。

# <span id="page-53-0"></span>3.1.5 仕訳伝票を確認する

「3.1.3 仕訳伝票を作成する(FX2 の場合)」もしくは「3.1.4 仕訳伝票を作成する(FX4 クラウドの 場合)」で作成した仕訳伝票を確認します。

「FX シリーズ」を開き、[日常業務]>[仕訳帳]を押下します。

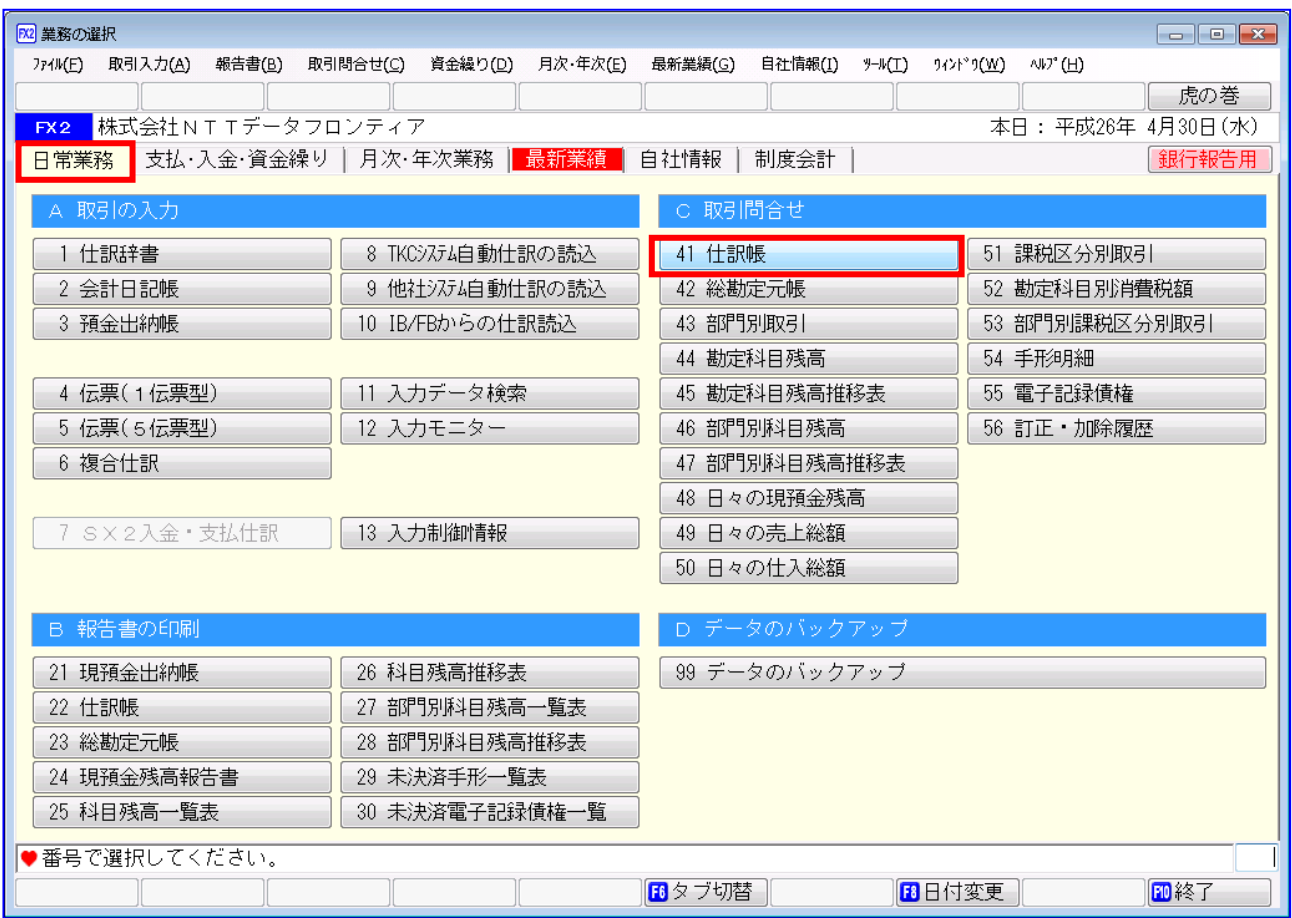

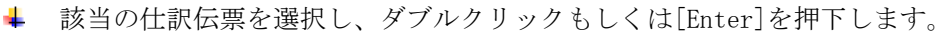

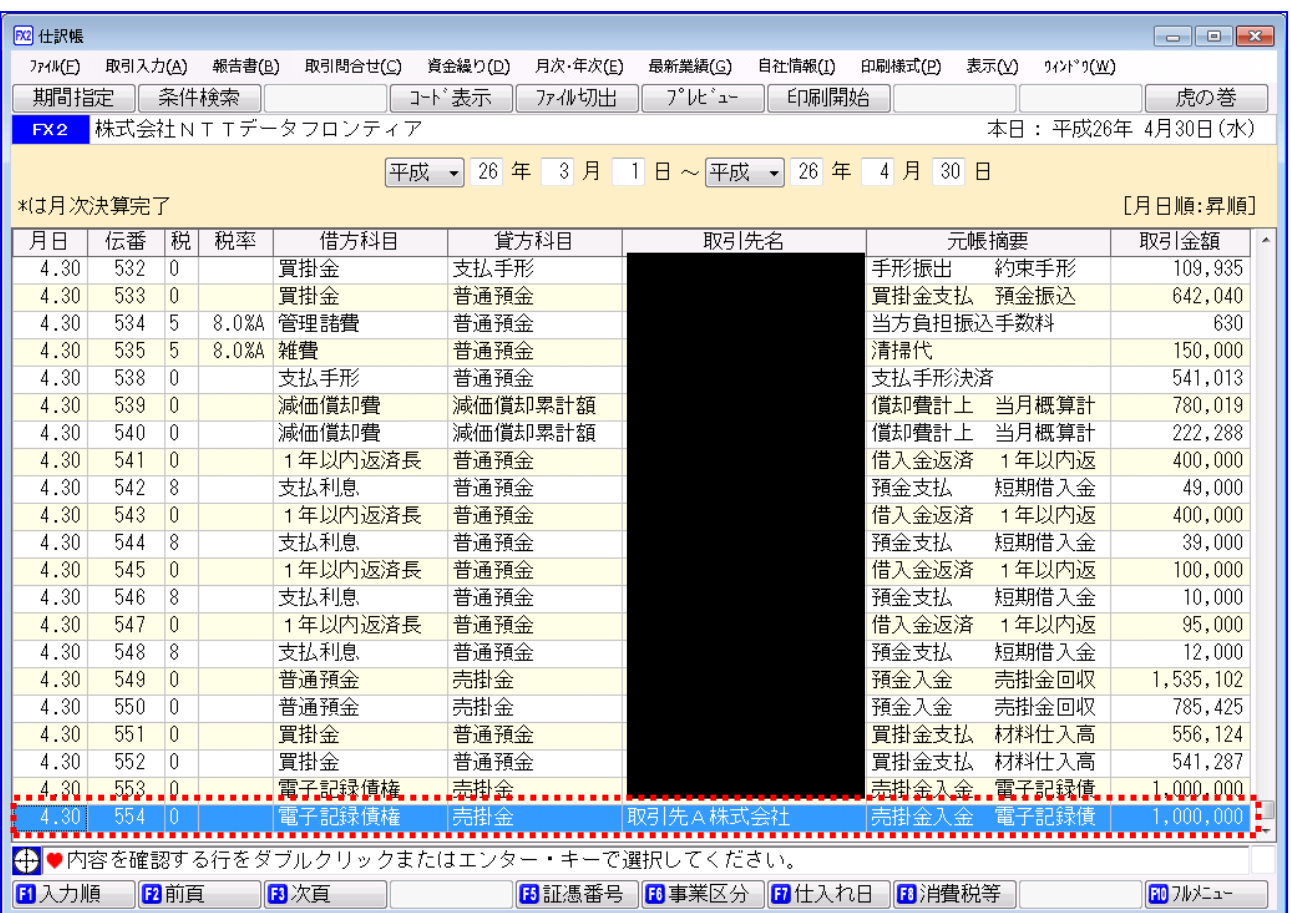

仕訳伝票の内容を確認し、問題がある場合は本画面より修正を行います。 (仕訳帳画面での修正方法については「FX シリーズ」の操作説明をご参照ください。)

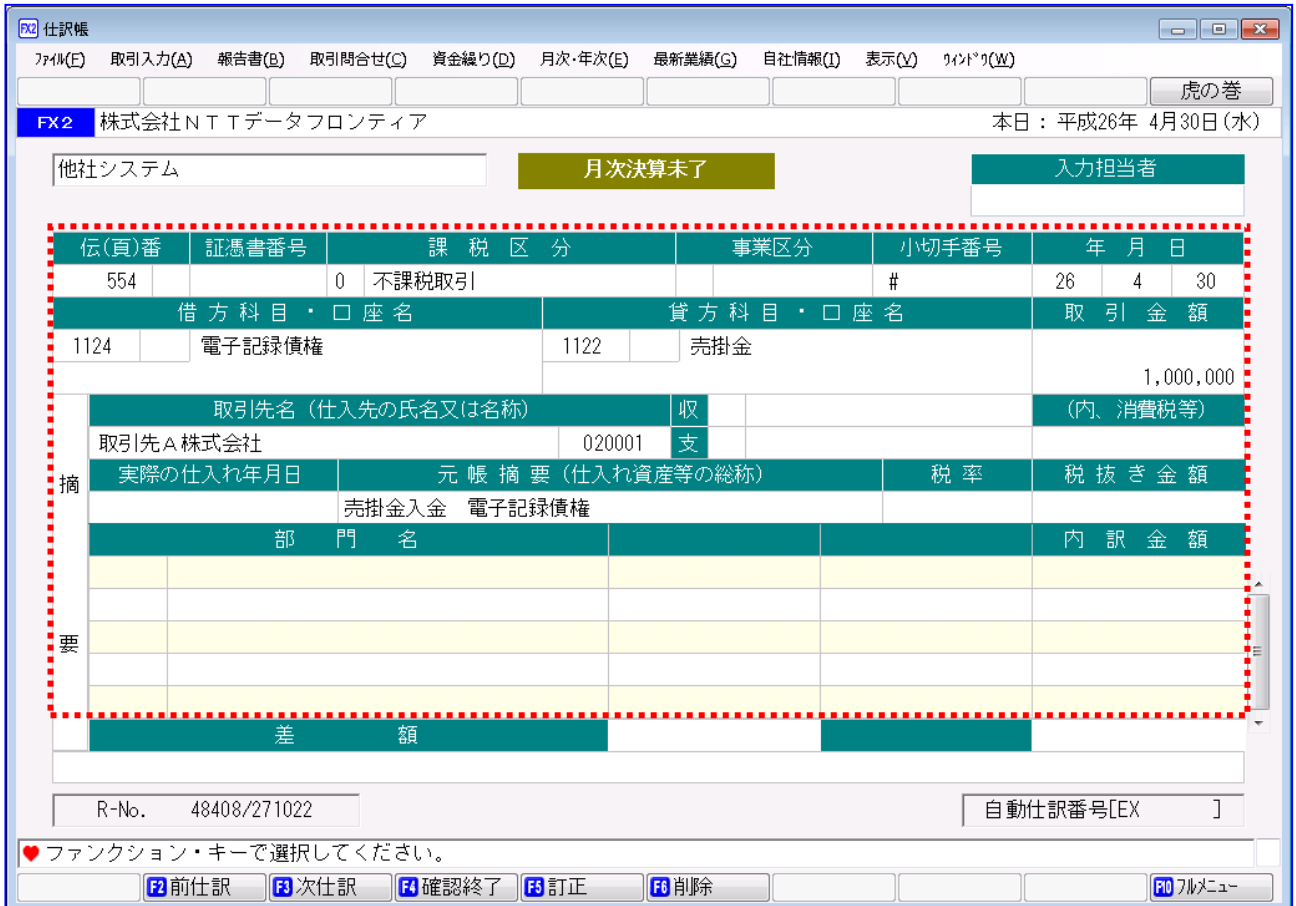

一括請求 Assist® Ver.2 操作マニュアル

# 連携編(FX シリーズ)

2023 年 1 月 4 日 第 2.6 版 発行

・本書の内容の一部あるいは全部(ソフトウェアおよびプログラムを含む)は、でんさいネット(全国銀行協会が提供する電子債権 記録機関)を使用する目的に限り使用できるものとします。 なお、無断で複写・複製・転載・配布すること、および磁気または光記録媒体、コンピュータネットワーク上等へ入力することは、 法律で認められた場合を除き、一括請求 Assist の著作者および販売者の権利の侵害となります。 ・本マニュアルに記載された内容、および本ソフトの仕様は改良のため、予告なく変更する場合があります。